# **SMS-530**

# **Intelligent SMS Alarm Controller**

# 操作手冊 **V1.1**

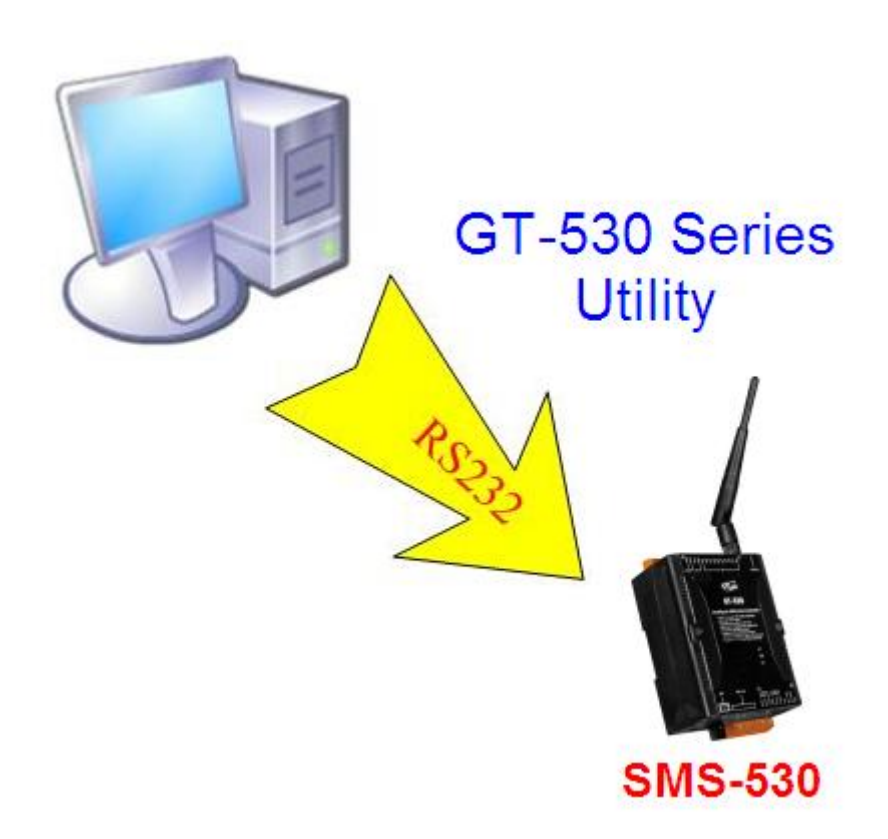

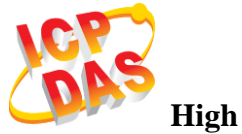

**High Quality, Industrial Data Acquisition, and Control Products**

# 產品保固

凡泓格科技股份有限公司產品從購買即日起若無任何材料性缺損保固一年。

# 免責聲明

凡使用本系列產品除產品質量所造成的損害,泓格科技股份有限公司不承擔 任何法律責任。泓格科技股份有限公司有義務提供本系列產品可靠而詳盡的 資料,但保留修定權利,且不承擔使用者非法利用資料對第三方所造成侵害 構成的法律責任。

#### 版權

版權所有© 2014 泓格科技股份有限公司,保留所有權利

#### 商標

手冊中所涉及所有公司商標,商標名稱以及產品名稱分別屬於該商標或名稱 的擁有者所有

# 聯繫我們

若是您有任何問題,請隨時與我們聯繫

Email: <service@icpdas.com>

# **Table of Contents**

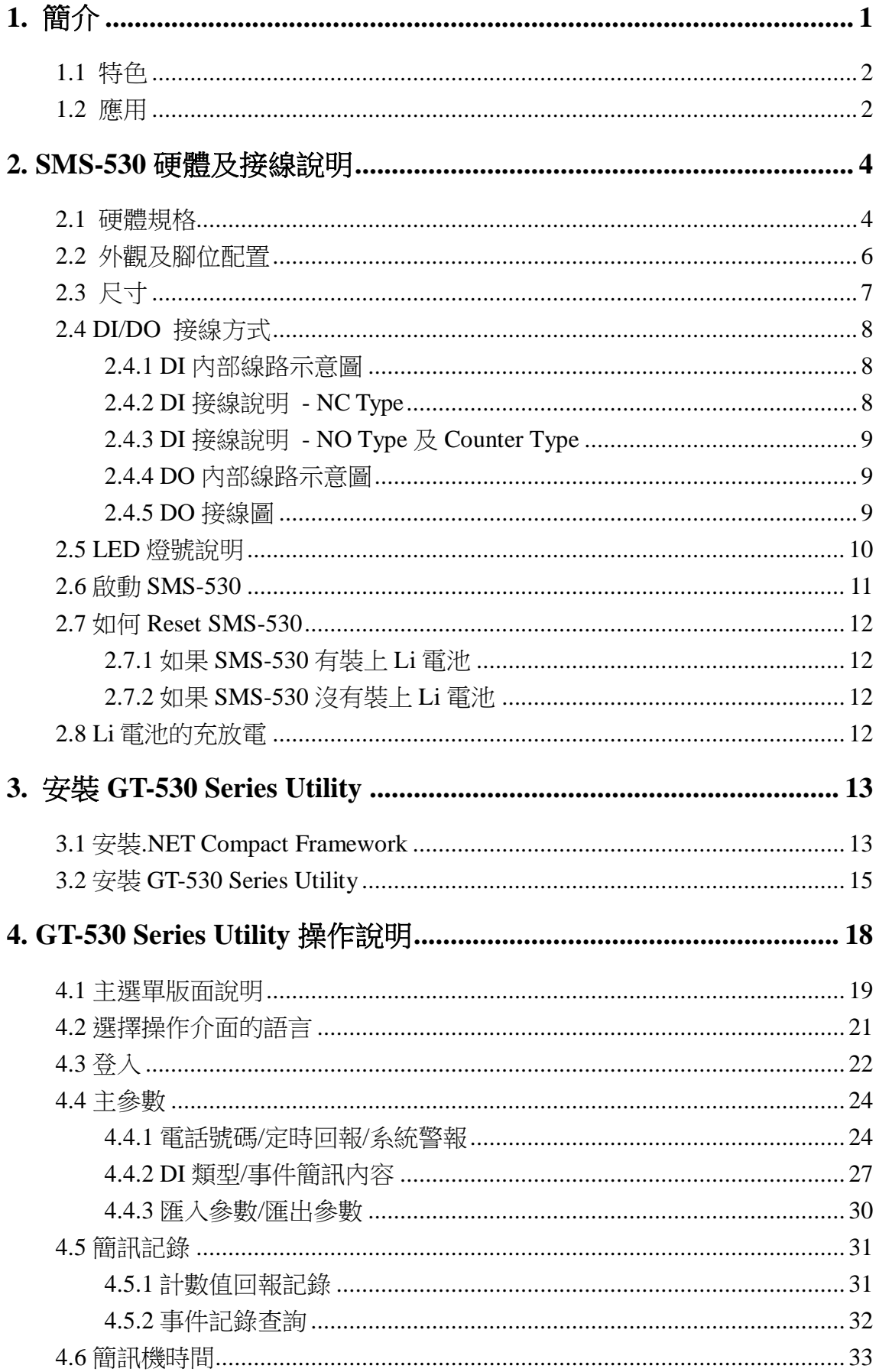

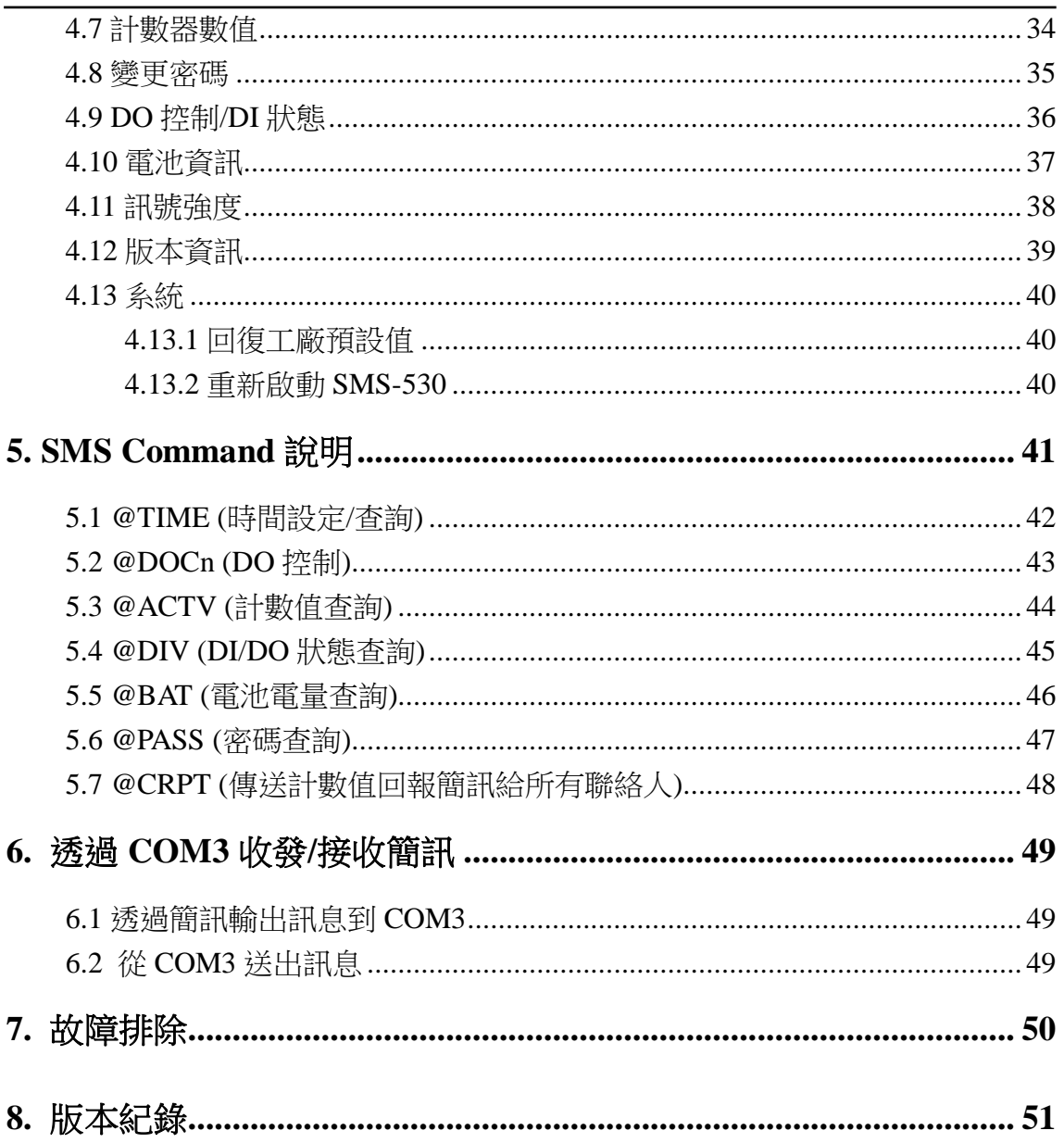

# <span id="page-4-0"></span>**1.** 簡介

SMS-530 是一款工業用的簡訊警報機,能定時回報計數器的數值及透過 DI 的 觸發,以簡訊方式通知操作者事件的發生而能即時針對事件做處理。無論在任何 時間、地點就可使用手機掌握遠端作業的狀況。也提供 RS232 介面讓 PAC、PC 或 PLC 能夠以最方便的方式收發簡訊,以提供更彈性的應用。無論是機台監控應用、 販賣機監控系統、無人機房監控或遊戲機台監控系統都能快速安裝使用,只要簡 單的幾個設定步驟後就可使用,不需要使用者寫任何程式。

GT-530 Series Utility 主要的功能是提供客戶,設定 SMS-530 的相關參數, 如 DI 類型、DI 觸發後要發送的簡訊訊息及目標電話、事件警報的開啟或關閉及查詢 簡訊發送的記錄等等。SMS-530 第一次使用時,客戶必須依自己的需求,以 GT-530 Series Utility 完成設定後, SMS-530 才能開始正常作業。GT-530 Series Utility 提供 一個近端、全面且快速的 SMS-530 參數設定。

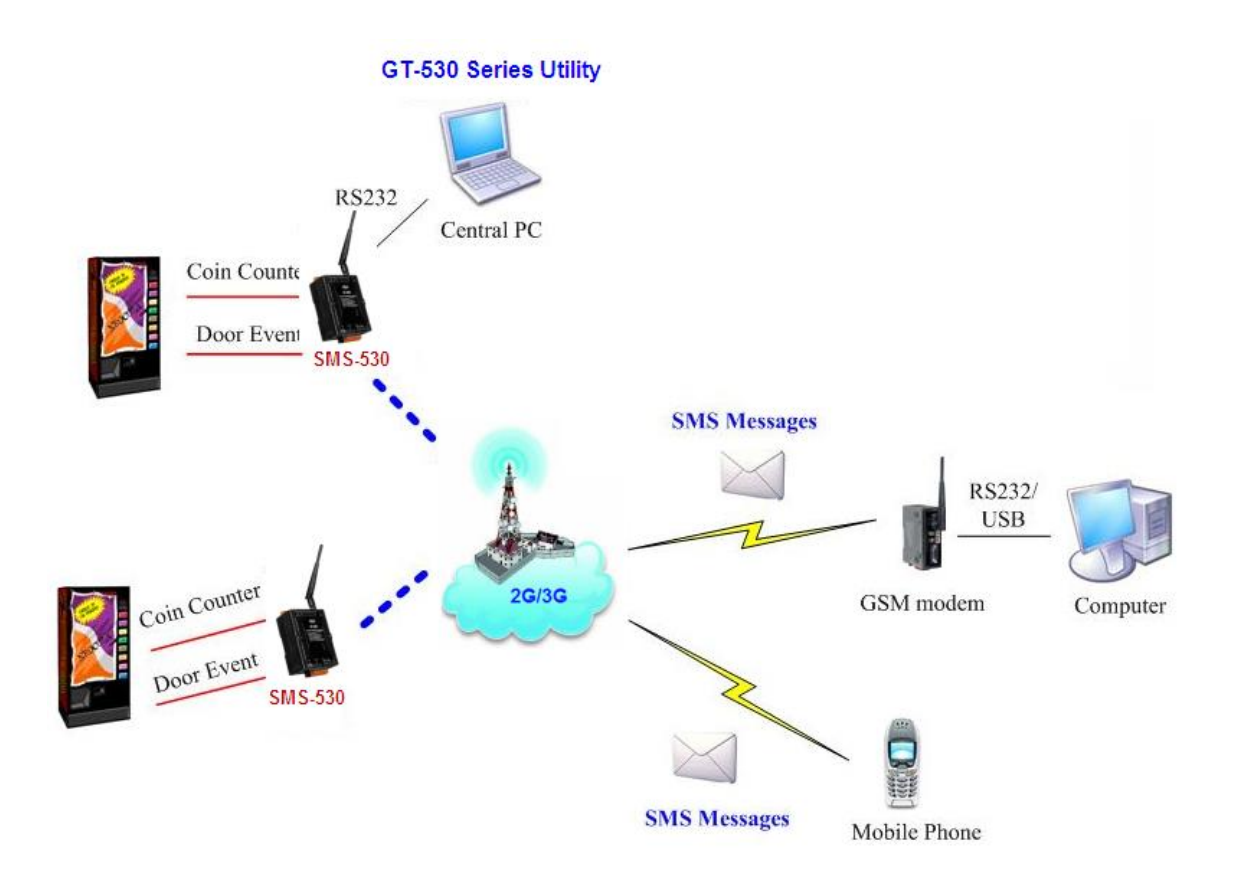

#### SMS-530 首次使用,必須透過 GT-530 Series Utility 設定相關參數

# <span id="page-5-0"></span>**1.1** 特色

- 支援 GSM 850/900/1800/1900 MHz 四種頻率
- 支援 WCDMA 850/900/1900/2100 MHz 四種頻率
- 10 組 DI, 2 組 DO, 2 RS232 通訊接口
- 支援多國語言簡訊及電話格式
- 支援簡訊設定與控制功能
- DI 接點提供 NC(常閉), NO(常開)及 Counter 的事件設定
- 定時自動回報計數值及計數值警報
- 簡訊內容最多 140 個 ASCII 字元或 70 個 Unicode 字元
- 最多可設定 6 組計數器
- 最多可設定 10 組接收簡訊的電話號碼
- 可透過 RS-232 通訊串口發送簡訊
- 內建看門狗設計
- 雙電源設計,可同時使用外部電源與鋰電池
- 配線安裝簡單
- 電源輸入+10 VDC ~ +30 VDC
- DIN Rail 的導軌設計, 安裝方便

# <span id="page-5-1"></span>**1.2** 應用

- 遠端設備維護及工業自動化
- 販賣機及遊戲機狀態回報
- 工廠、倉庫及家庭保全
- 設備或機台狀況監視

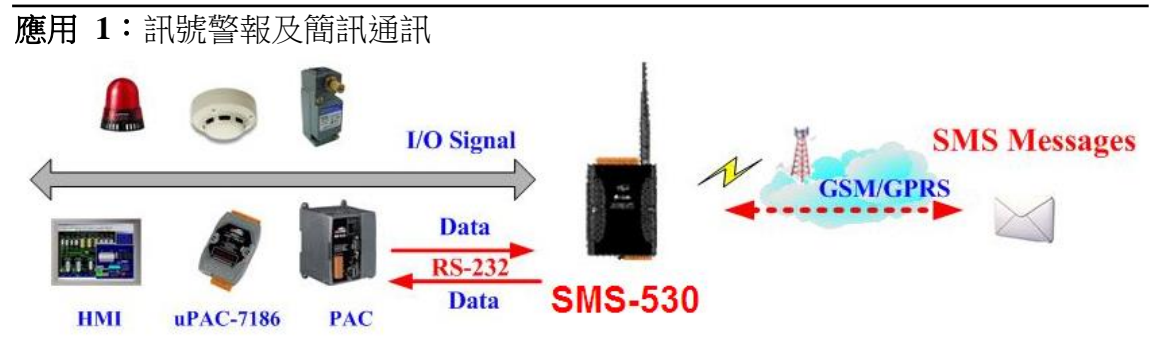

應用 **2**:家庭保全

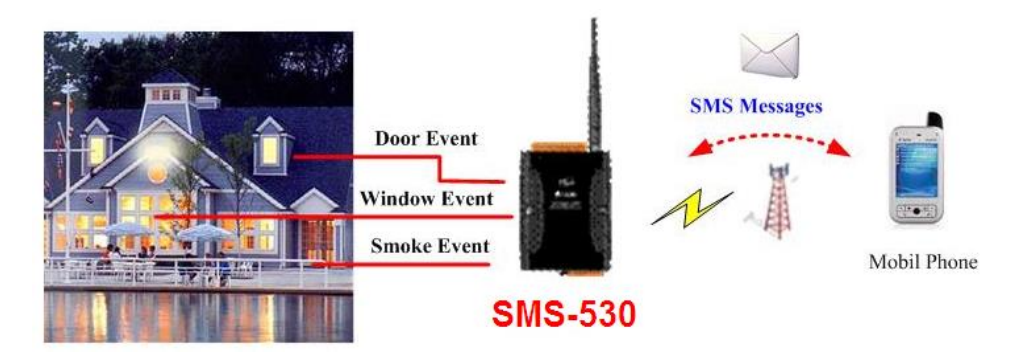

應用 **3**:機台監控

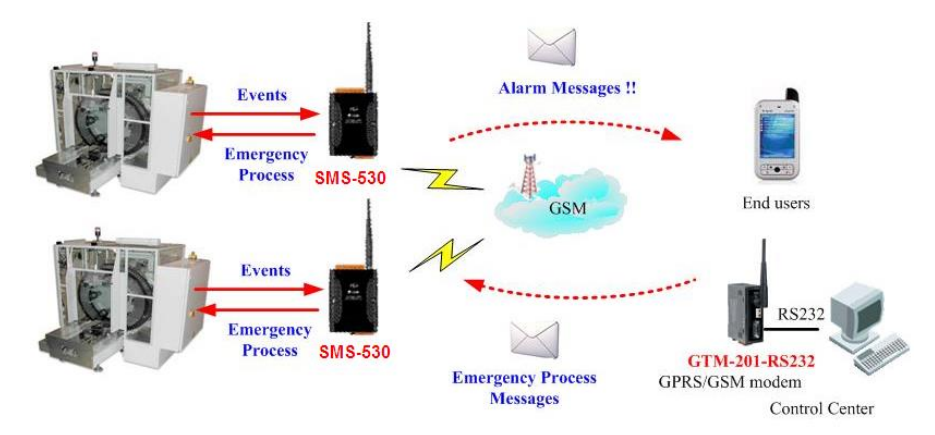

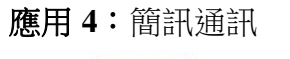

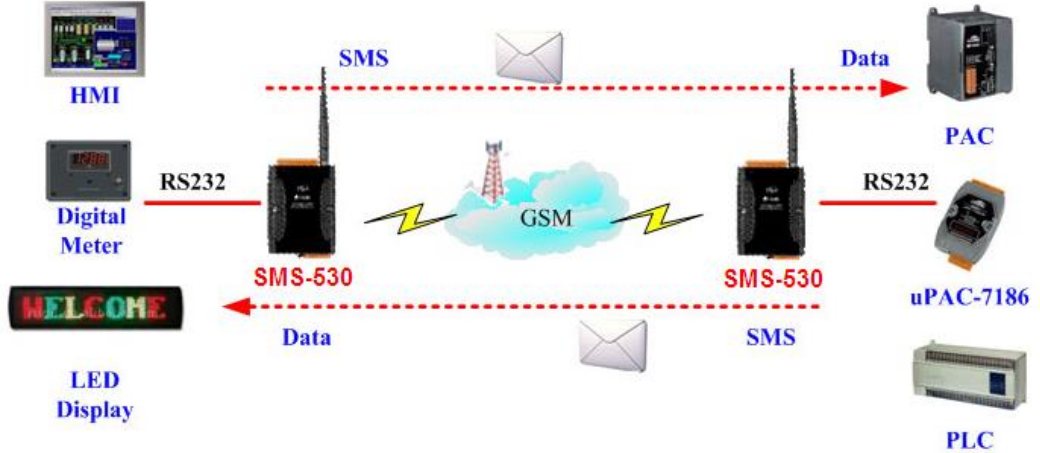

# <span id="page-7-0"></span>**2. SMS-530** 硬體及接線說明

# <span id="page-7-1"></span>**2.1** 硬體規格

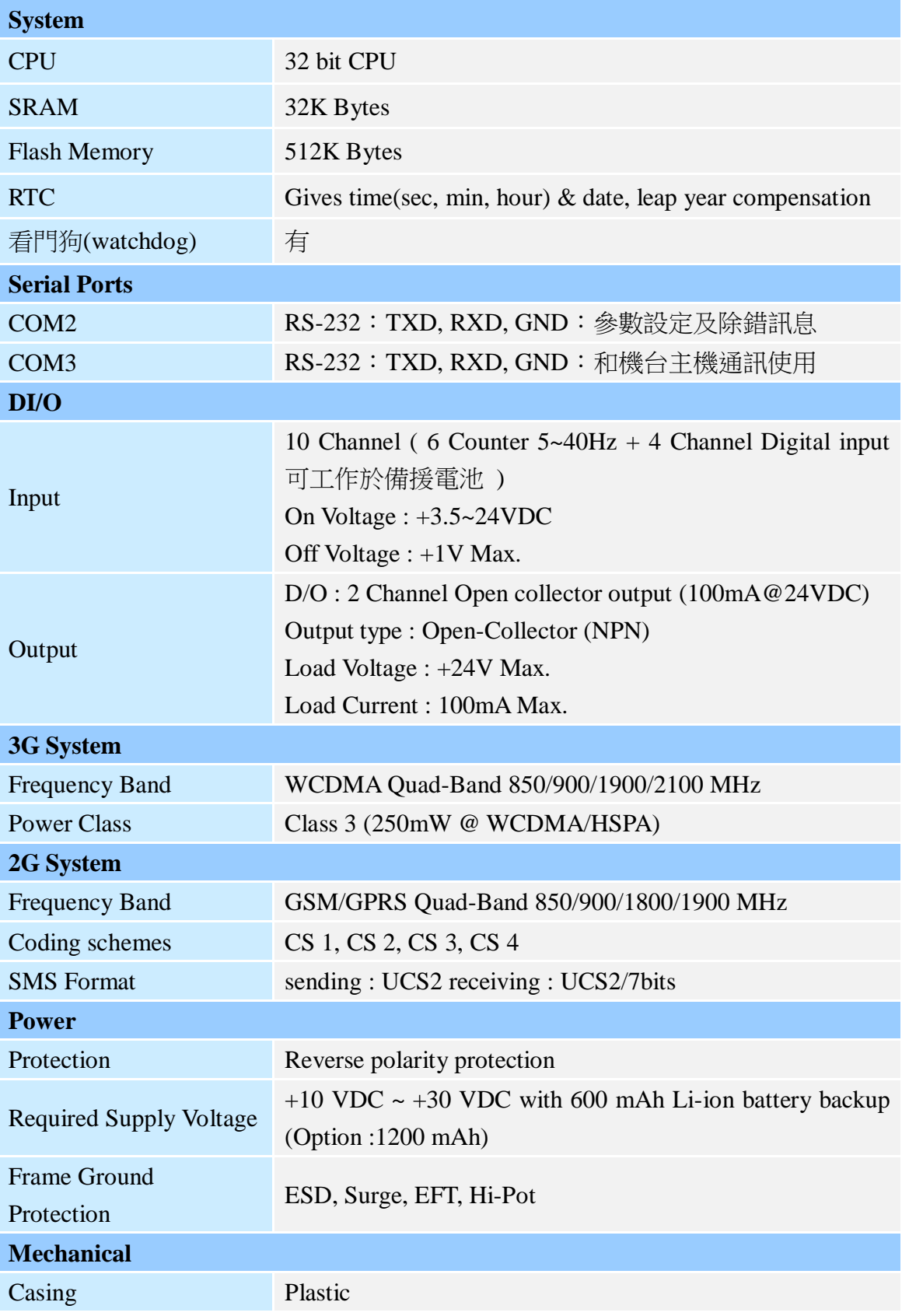

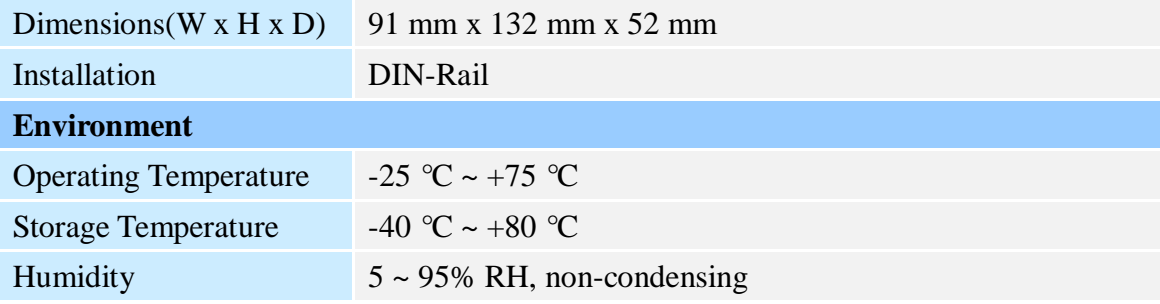

驛

 $10$ 

# <span id="page-9-0"></span>**2.2** 外觀及腳位配置

以下為 SMS-530 的腳位規劃:

A. DI0~DI5 可選擇規劃為 Counter, 不支援電池備援

B. DI6~DI9 不可規劃為 Counter,支援電池備援

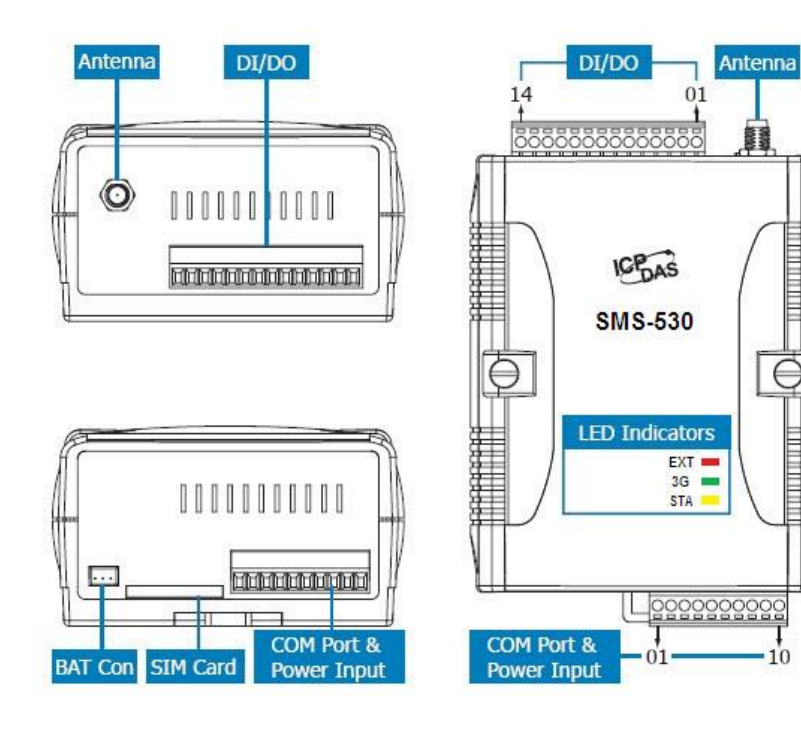

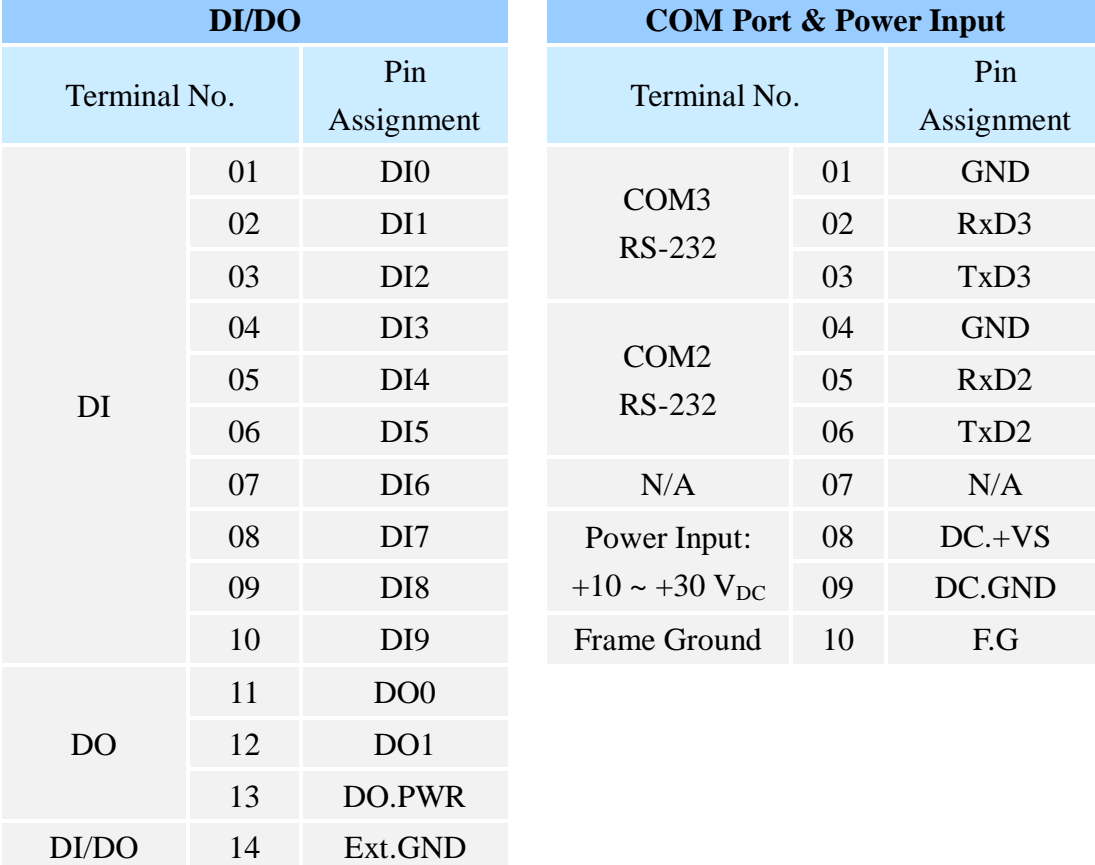

<span id="page-10-0"></span>**2.3** 尺寸

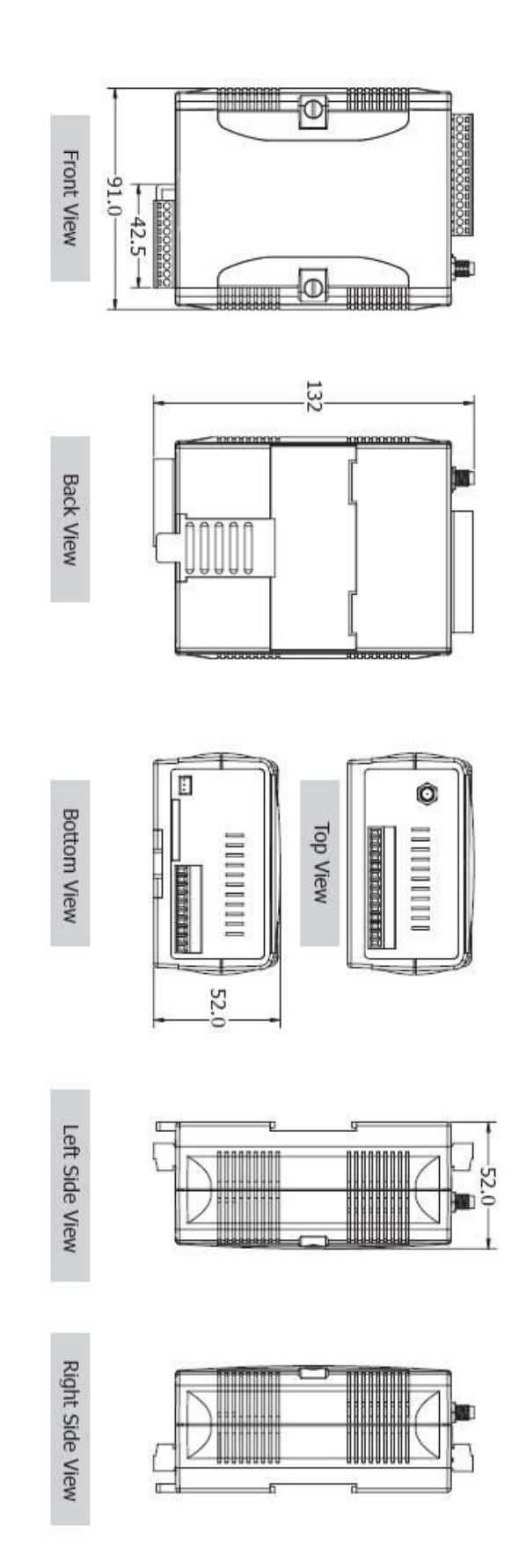

# <span id="page-11-0"></span>**2.4 DI/DO** 接線方式

#### <span id="page-11-1"></span>**2.4.1 DI** 內部線路示意圖

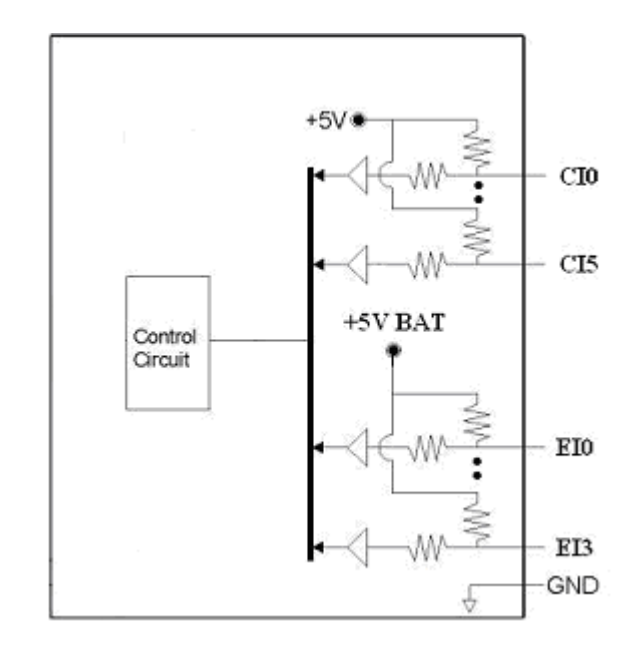

#### <span id="page-11-2"></span>**2.4.2 DI** 接線說明 **- NC Type**

NC(Normal Close)的接法,若以 Relay 的連接方式來說,在平常的狀況下,應 維持在 Relay ON 的狀態,若 Relay Off 發生,則代表觸發條件成立,如下圖:

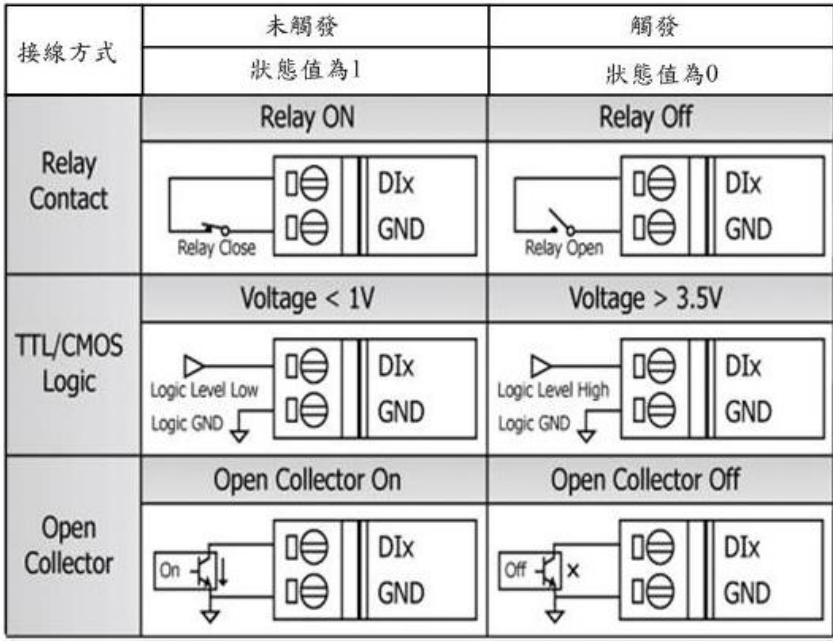

#### <span id="page-12-0"></span>**2.4.3 DI** 接線說明 **- NO Type** 及 **Counter Type**

Counter Type 的接法和 NO(Normal Open)的接法相同,若以 Relay 的連接方式 來說,在平常的狀況下,應維持在 Relay Off 的狀態,若 Relay ON 發生,則代表 觸發條件成立。若當成 Counter 使用, 觸發訊號需維持在 25ms ~ 200ms 之間, 如 下圖:

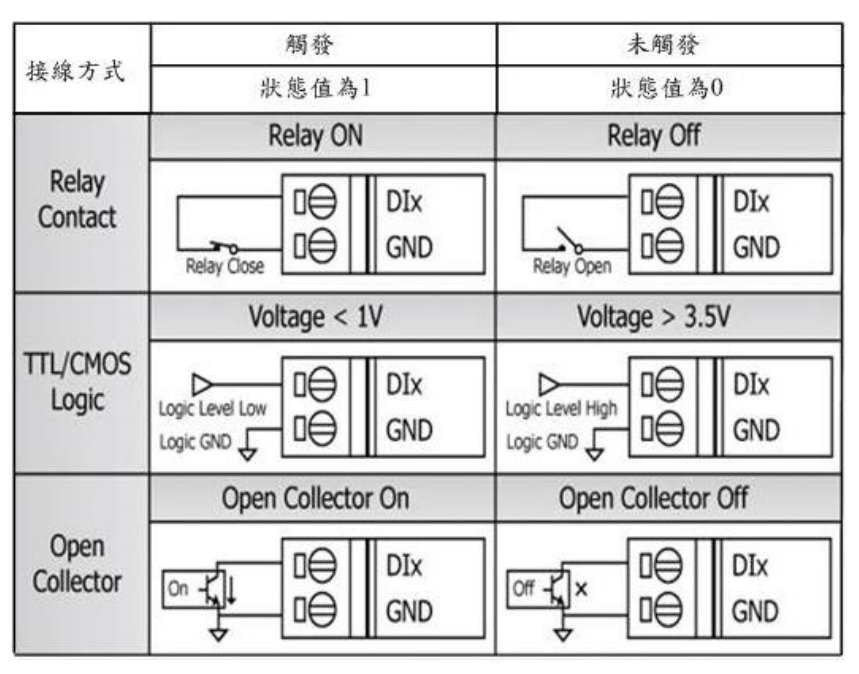

#### <span id="page-12-1"></span>**2.4.4 DO** 內部線路示意圖

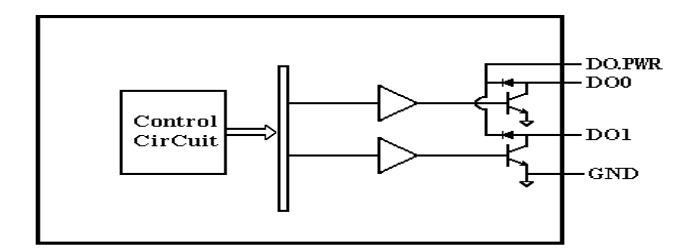

#### <span id="page-12-2"></span>**2.4.5 DO** 接線圖

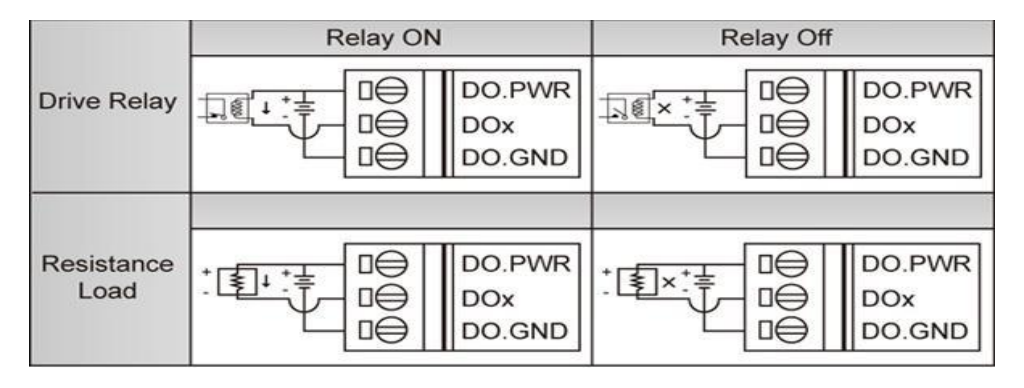

# <span id="page-13-0"></span>**2.5 LED** 燈號說明

SMS-530 中共有 3 顆 LED, 其說明如下:

A. EXT:電源指示燈(紅色),可判斷外部電源是否打開

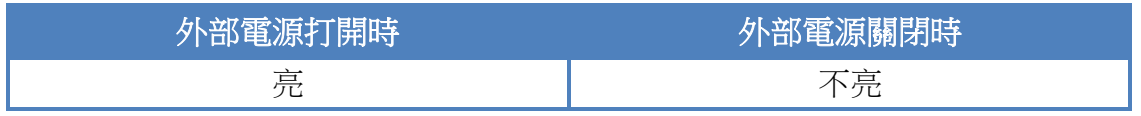

B. 3G:3G 模組指示燈(綠色),可判斷 3G 模組是否正常(模組註冊後才會開 始閃爍)

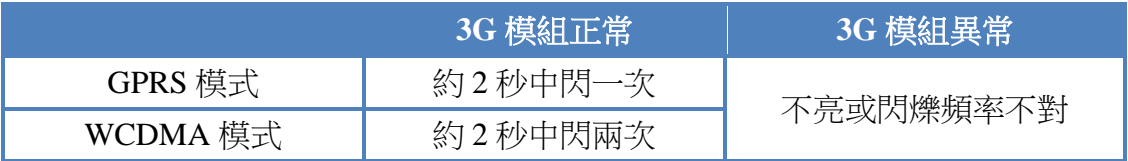

C. STA:作業指示燈(橘色),可判斷簡訊機是否正常工作中

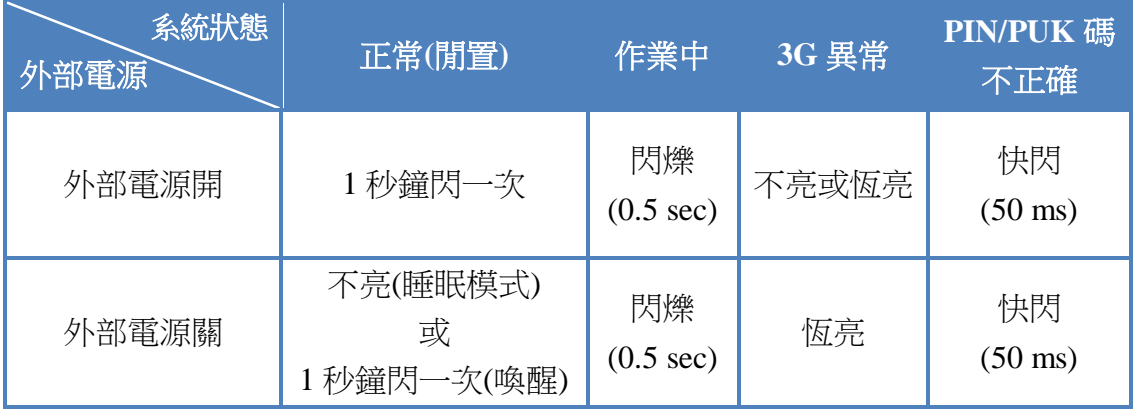

## <span id="page-14-0"></span>**2.6** 啟動 **SMS-530**

欲使 SMS-530 能進入正常的作業模式,須依照以下的方式啟動它:

- A. 安裝天線
- B. 插入已確認正常的 SIM 卡(可先用手機測試)
- C. Pin08 及 Pin09 連接到電源供應器的 DC.+VS 及 DC.GND
- D. 使用的 DI 點或 Counter 點請遵照 2.4 節的說明接線
- E. 若欲使用備用電源,請接上 Li 電池
- F. 打開電源供應器, 等待約 30~50 秒, SMS-530 搜尋到基地台並完成註冊 後,就會進入正常的作業模式,此時 STA 指示燈,會開始一秒鐘閃爍一 次。此開機時間會因基地台訊號強弱而異。

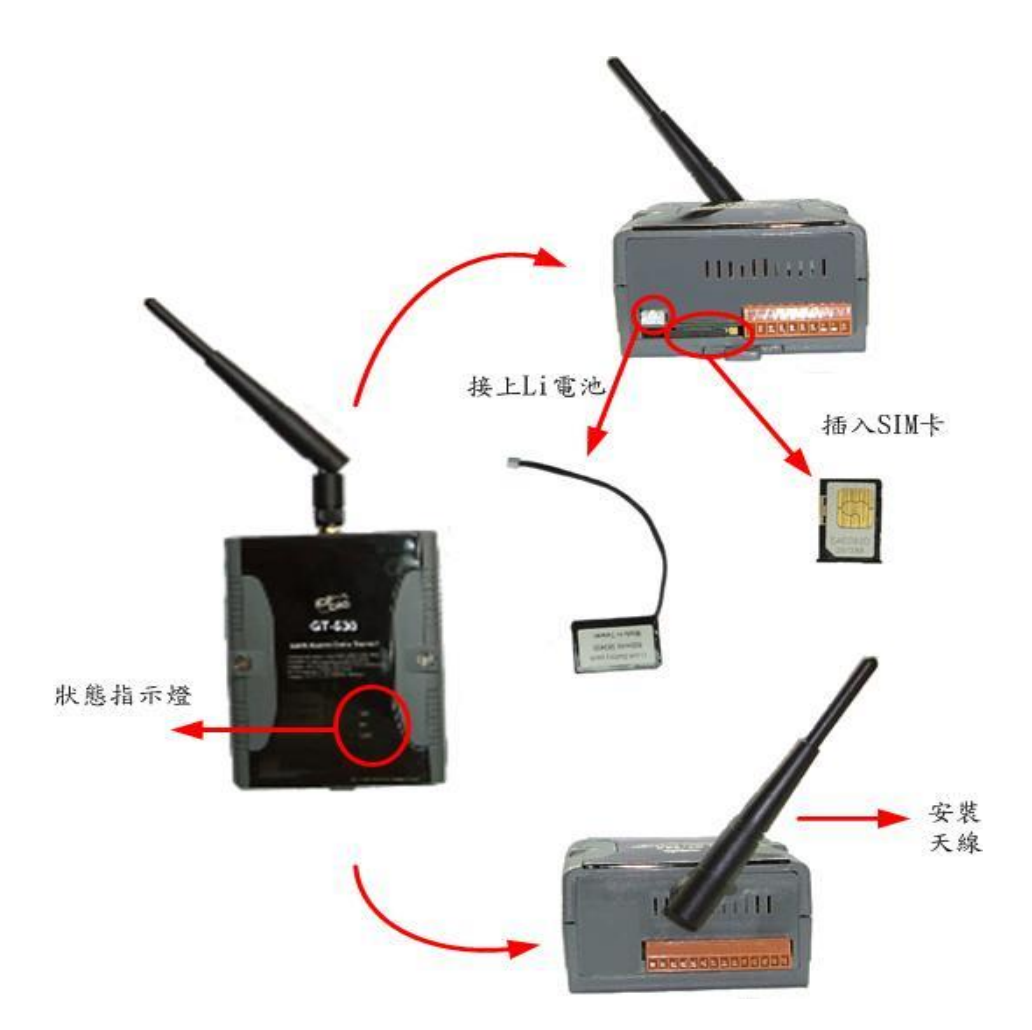

# <span id="page-15-0"></span>**2.7** 如何 **Reset SMS-530**

#### <span id="page-15-1"></span>**2.7.1** 如果 **SMS-530** 有裝上 **Li** 電池

- (1) 移除 Li 電池
- (2) 關掉電源,確認電源指示燈熄滅
- (3) 再次打開電源
- (4) 重新裝上 Li 電池

#### <span id="page-15-2"></span>**2.7.2** 如果 **SMS-530** 沒有裝上 **Li** 電池

- (1) 關掉電源,確認電源指示燈熄滅
- (2) 再次打開電源

# <span id="page-15-3"></span>**2.8 Li** 電池的充放電

當 SMS-530 有電源輸入時,會自動為 Li 電池充電,當關閉電源輸入後, Li 電池會開始自動為 SMS-530 供電。一顆全新充飽電的 600mAh Li 電池,可工作約 36 小時,但隨著使用時間的增加,可工作的時間會越來越短,故建議每半年更換 一次 Li 電池。

# <span id="page-16-0"></span>**3.** 安裝 **GT-530 Series Utility**

執行 GT-530 Series Utility 的電腦,需要有.NET Framework 2.0 以上的 Runtime 環境。如果電腦上,已經有安裝.NET Compact Framework 2.0 以上的版本,則可略 過 3.1 的步驟,直接跳到 3.2 進行 GT-530 Series Utility 軟體的安裝

# <span id="page-16-1"></span>**3.1** 安裝**.NET Compact Framework**

使用者可至 Microsoft 網站下載.Net Framework 安裝軟體,以下是.Net Framework2.0 的安裝畫面:

(1) 按"下一步"繼續

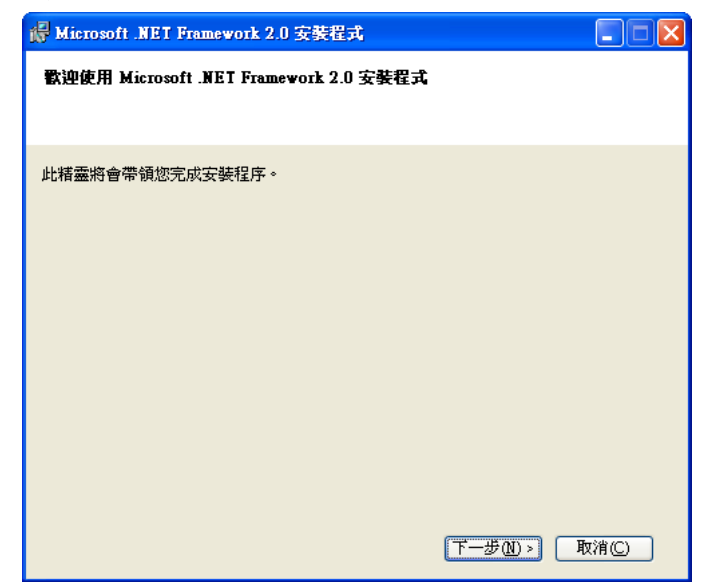

(2) 勾選"我接受授權合約中的條款",按下"安裝"後繼續

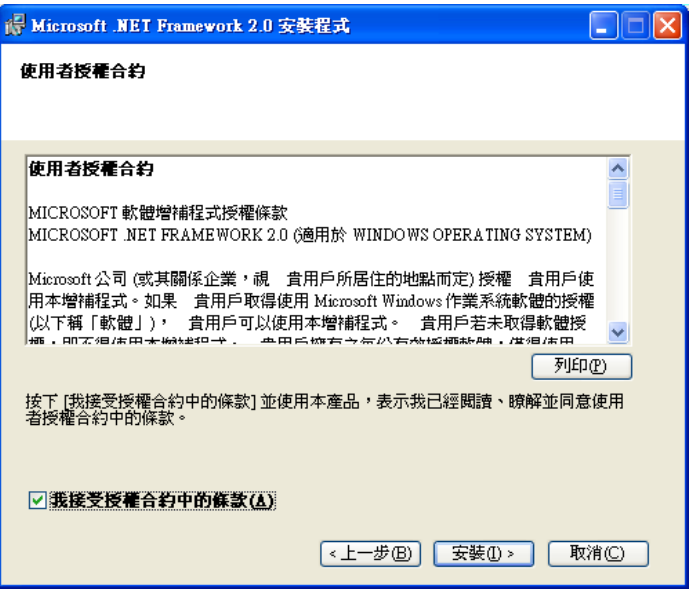

(3) 安裝進行中

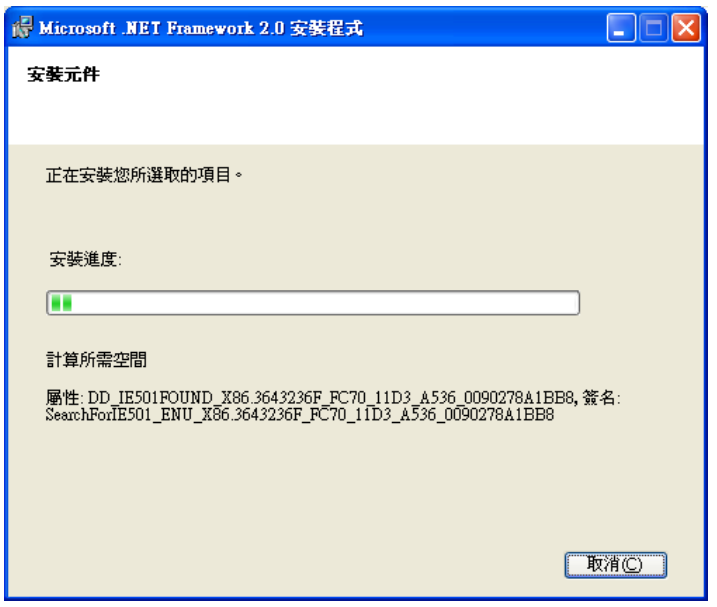

(4) 安裝成功,按下"完成"後結束

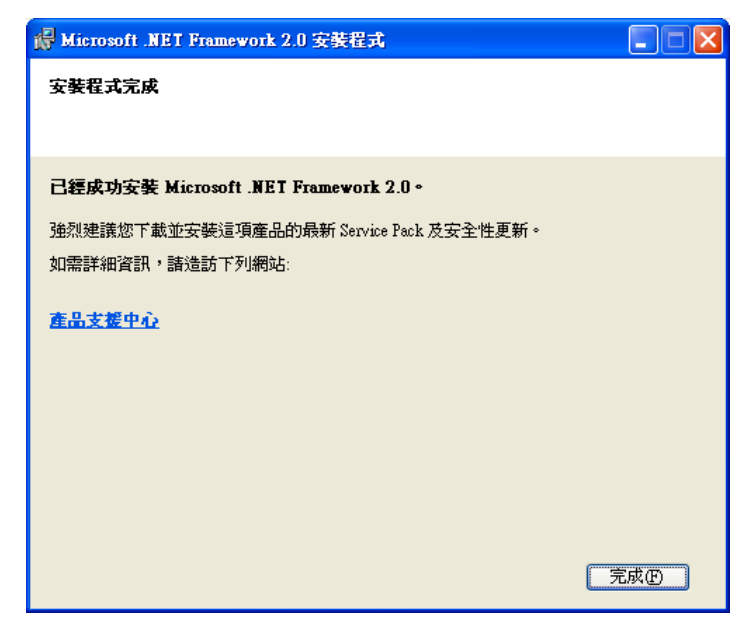

# <span id="page-18-0"></span>**3.2** 安裝 **GT-530 Series Utility**

- A. 放入安裝光碟至 PC
- B. 執行\software\pc\_utility\Install\_GT530\_Series\_Utility\_Vxxx.exe

安裝畫面如下:

(1) 按"Next"開始安裝

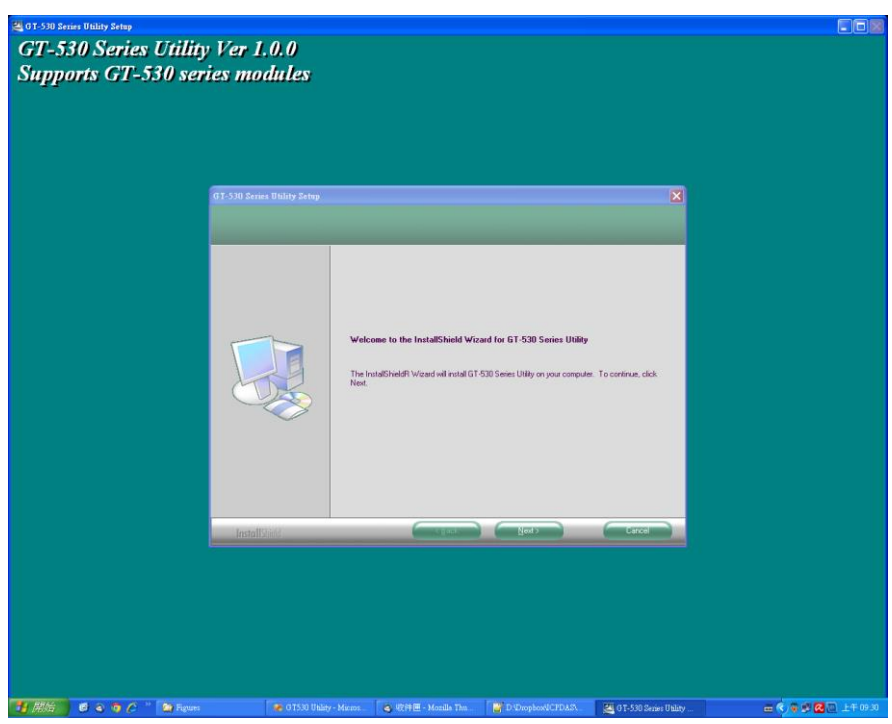

(2) 選擇安裝目錄,預設路徑為"C:\Progrm Files\GT-530 Series Utility", 確 定後,按"Next"繼續

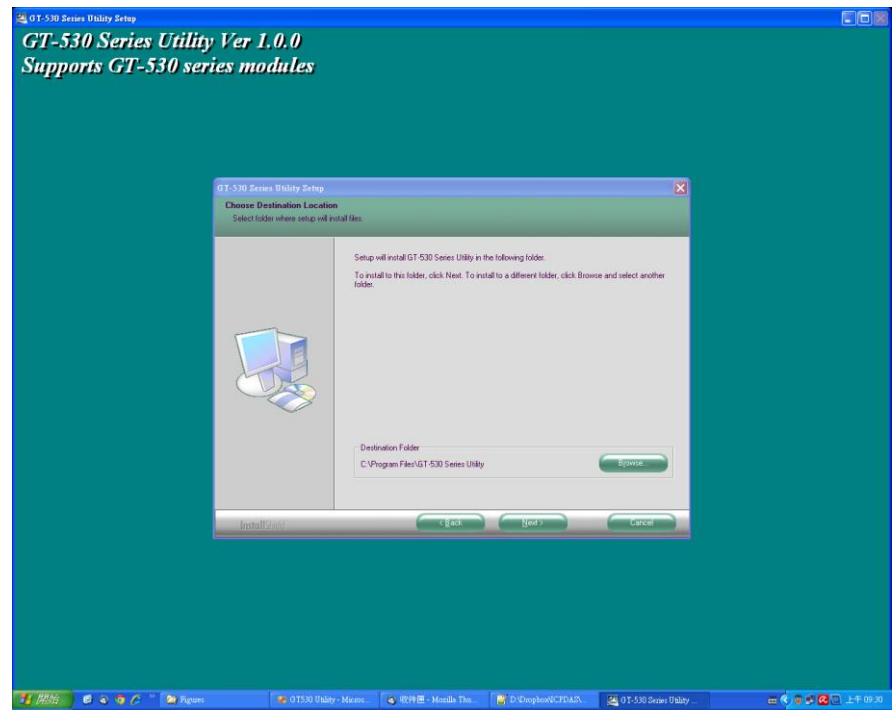

- **A**01500 Sensi Body Sens<br>**GT-530 Series Utility Ver 1.0.0**<br>Supports GT-530 series modules 30 Series Utility Se<br>Inst Program Folder .<br>Setup will add program icons to the Program Folder listed below. You may<br>or select one from the existing folders list. Dick Next to continue. Program Folders<br>|GT-530 Series Utility Esisting Fo E<br>MON Tools Life<br>Zille ETP Class Hath Magic<br>icogle Talk<br>iT-531 Series<br>iT-531 Utilly<br>iT-531 Utilly  $\sim$   $\sim$   $\sim$ **BAS COOC DA**  $\begin{array}{|c|c|c|c|}\hline \multicolumn{1}{|c|}{\infty} & \text{Q(} & \text{H(} & \text{H(} & \text{M(} & \text{M(} & \text{M(} & \text{M(} & \text{M(} & \text{M(} & \text{M(} & \text{M(} & \text{M(} & \text{M(} & \text{M(} & \text{M(} & \text{M(} & \text{M(} & \text{M(} & \text{M(} & \text{M(} & \text{M(} & \text{M(} & \text{M(} & \text{M(} & \text{M(} & \text{M(} & \text{M($ . . . . **. .**
- (3) 輸入要在"所有程式"中所顯示的名稱,確定後,按"Next"繼續

(4) 安裝完成,按"確定"繼續

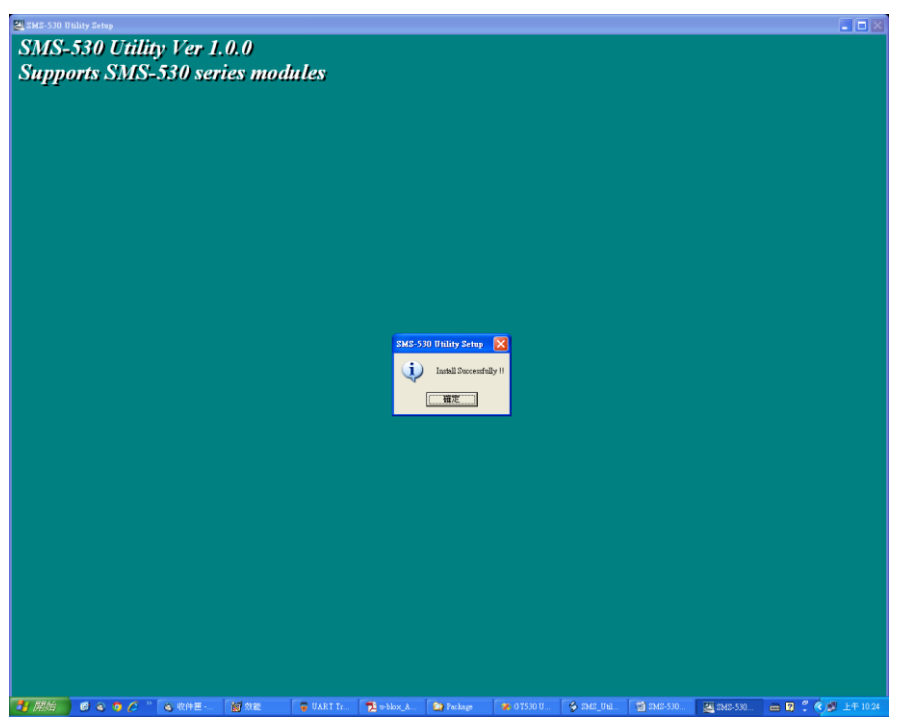

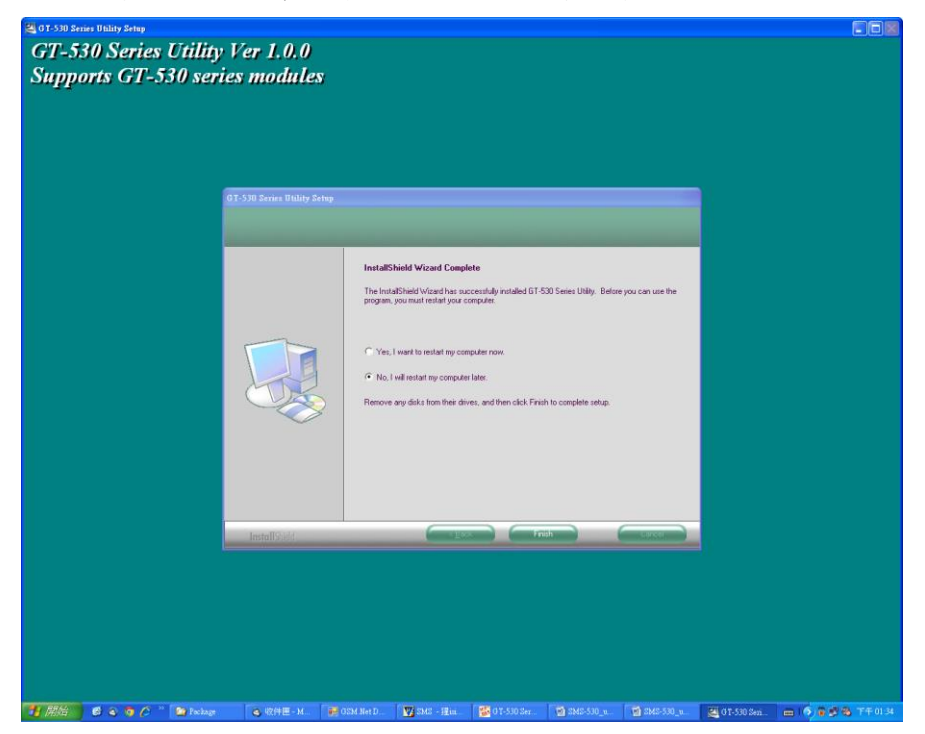

(5) 選擇稍後再重新開機,按"Finish"結束安裝

(6) 點選 "開始 → 所有程式 → GT-530 Series Utility → GT-530 Series Utility".

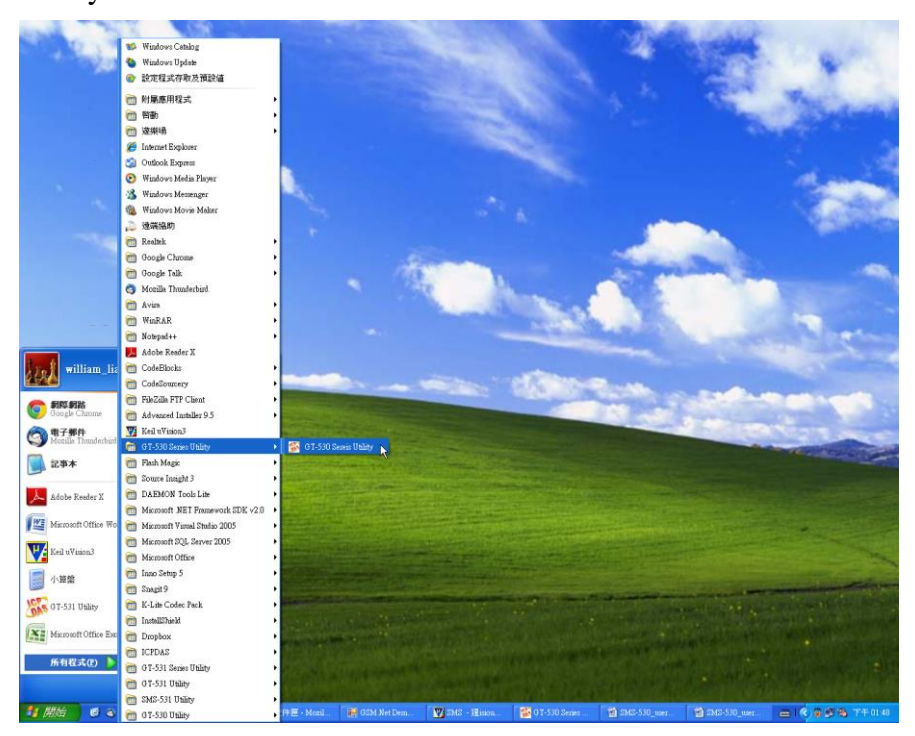

# <span id="page-21-0"></span>**4. GT-530 Series Utility** 操作說明

GT-530 Series Utility 要正確的和簡訊機連線,請先確認以下幾點:

1. STA 指示燈已開始閃爍,閃爍狀態有 2 種:

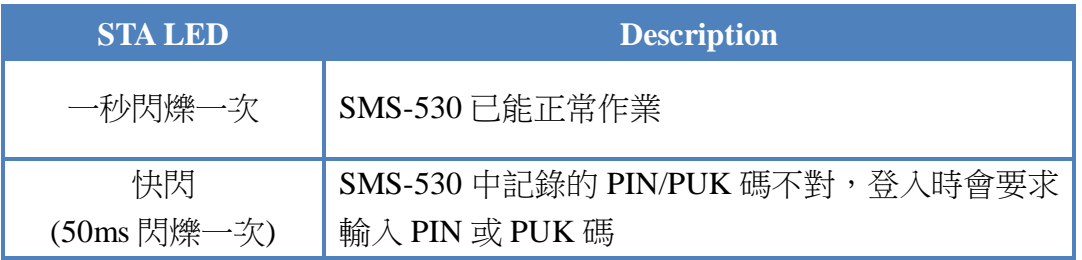

- 2. RS-232 的連接線,已經連接 PC 的 COM Port 及簡訊機的 COM2 或 COM3, 如下圖
- 3. 連接的過程中,外部電源須一直保持開啟

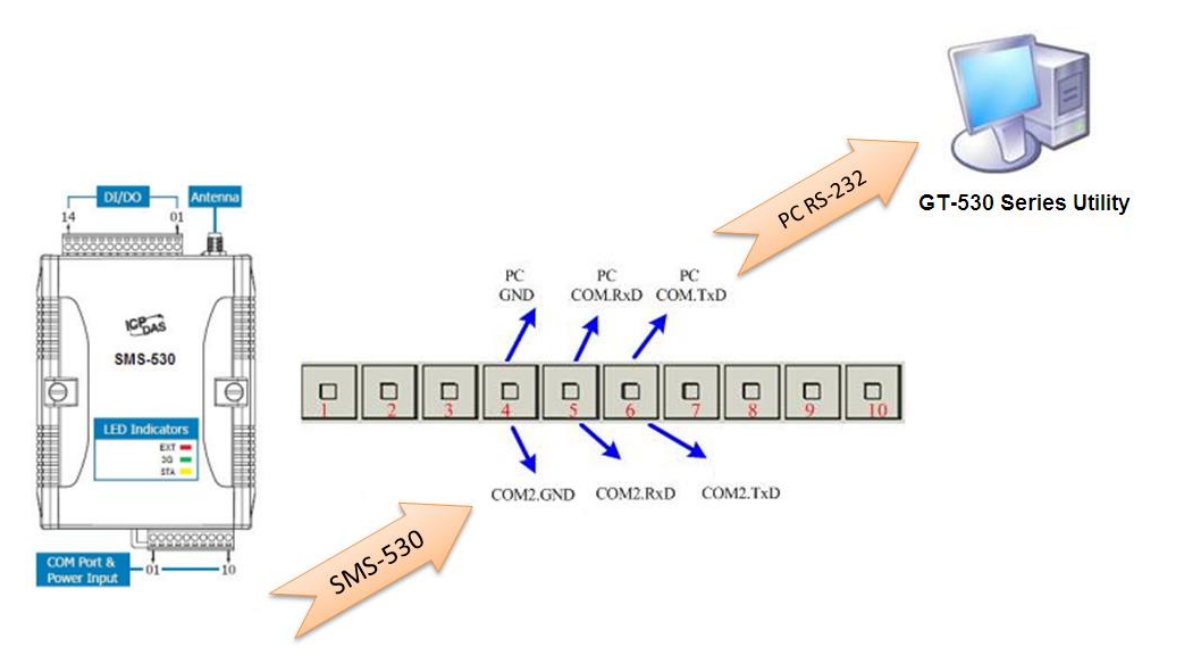

#### 提示及警告

如果 SMS-530 STA 狀態燈一直恆亮,則請 Reset SMS-530,請參考 2.7 節的說明。

### <span id="page-22-0"></span>**4.1** 主選單版面說明

GT-530 Series Utility 版面主要包括以下幾個部份,其說明如下:

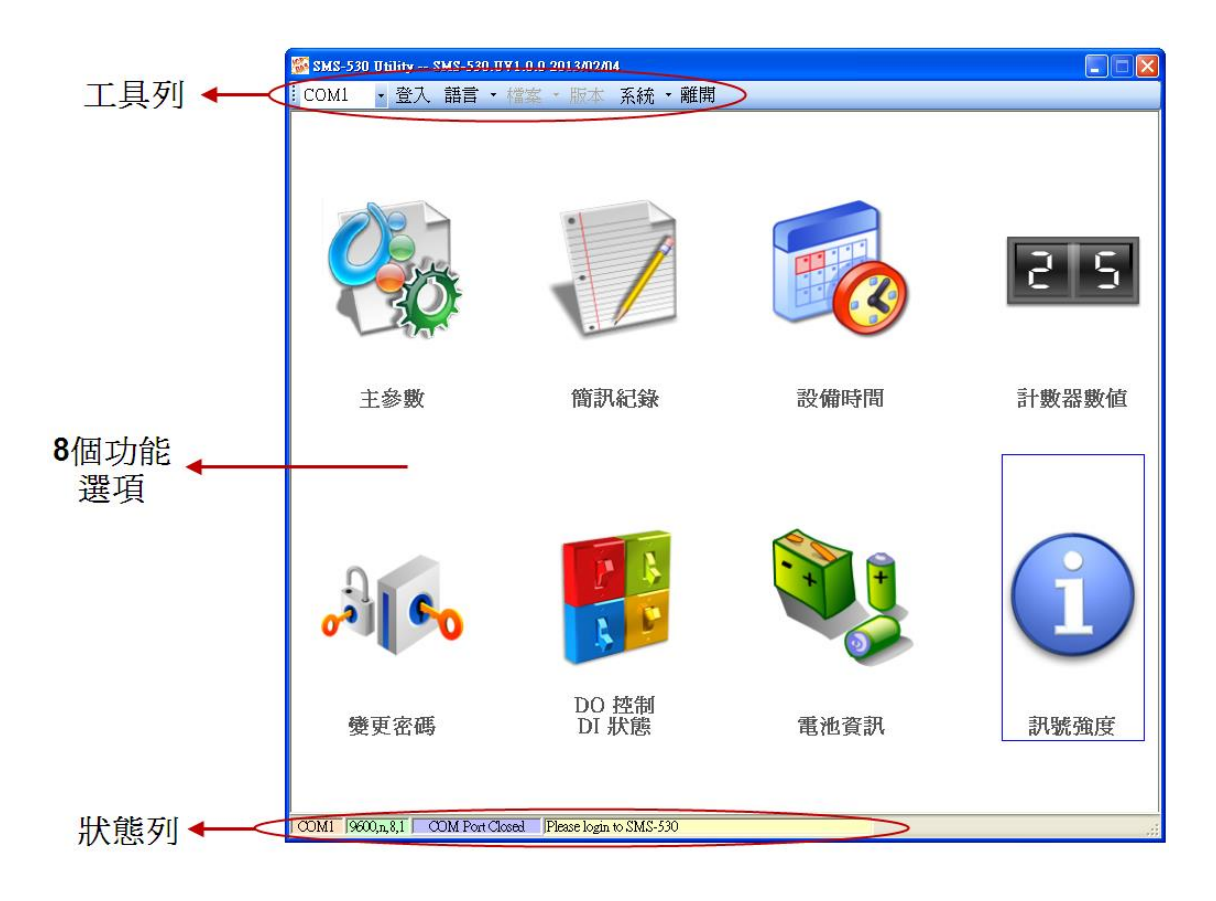

- A. 工具列
	- 1. COM Port 編號:選擇 PC 端那個 COM Port 和 SMS-530 連接
	- 2. 登入/登出: 要對 SMS-530 進行任何操作之前,必須先登入,登入成功之後,選項會 變成登出,Utility 中的各個選項才能允許操作。若簡訊機有發生重開或 關閉過外部電源的情形,則須重新登入。
	- 3. 語言: GT-530 Series Utility 的界面文字選擇,目前支援英文、繁體中文及簡體中 文 3 種。
	- 4. 檔案:

有匯入參數/匯出參數二個選項,必須在主參數視窗已開啟的情形下,這 個選項才會有作用。

- (1) 匯出參數:可將主參數視窗中的參數,匯出儲存成檔案,其副檔名 為.par
- (2) 匯入參數:可將副檔名為.par 中的參數讀出,並顯示在主參數視窗中
- 5. 版本:SMS-530 Firmware 及 Utility 版本資訊
- 6. 系統:有回復工廠預設值及重新啟動 SMS-530 二個功能
- 7. 離開:可結束 GT-530 Series Utility
- B. 8 個功能選項
	- 1. 主參數:SMS-530 的主要參數設定,包括簡訊機代碼、SIM 卡電話號碼、 10 組電話號碼及權限、計數值自動回報、系統事件、DI 類型及相對應的 事件訊息等
	- 2. 簡訊記錄:可查詢計數器數值/事件的回報記錄,最多可記錄 64 筆
	- 3. 設備時間:可設定及查詢目前 SMS-530 上的 RTC 時間和計數器數值下次 及最後一次回報時間
	- 4. 計數器數值:可設定及查詢計數值
	- 5. 變更密碼:可變更登入的密碼
	- 6. DO 控制/DI 狀態:可查詢目前的 DI/DO 狀態及控制 DO 輸出
	- 7. 電池資訊:可查詢 Li 電池目前的電壓及電量資訊
	- 8. 訊號強度:可查詢目前 3G 訊號強度
- C. 狀態列

顯示 GT-530 Series Utility 操作過程中的相關資訊,由左至右,依序為:

- 1. Utility 使用的 PC 端 COM Port 編號
- 2. COM Port 的傳輸設定
- 3. 目前 COM Port 的連接狀態
- 4. 各項操作的結果,如"儲存"動作的成功與否

# <span id="page-24-0"></span>**4.2** 選擇操作介面的語言

在下拉式選單語言中,可選擇 GT-530 Series Utility 的介面文字,目前支援英 文、繁體中文及簡體中文 3 種。系統事件訊息所使用的文字,也是取決於介面文 字的選擇。

介面文字中的編碼方式,會決定簡訊傳送的格式,若選擇以 7BITS 編碼,可 傳送最大 140 個字元,若選擇以 UCS2 編碼,最大可傳送 70 個 Unicode 字元,因 此如果要傳送中文簡訊內容,必須選擇以 UCS2 編碼的介面文字才行。選擇語言 種類之後,必須重開 GT-530 Series Utility,才會生效。

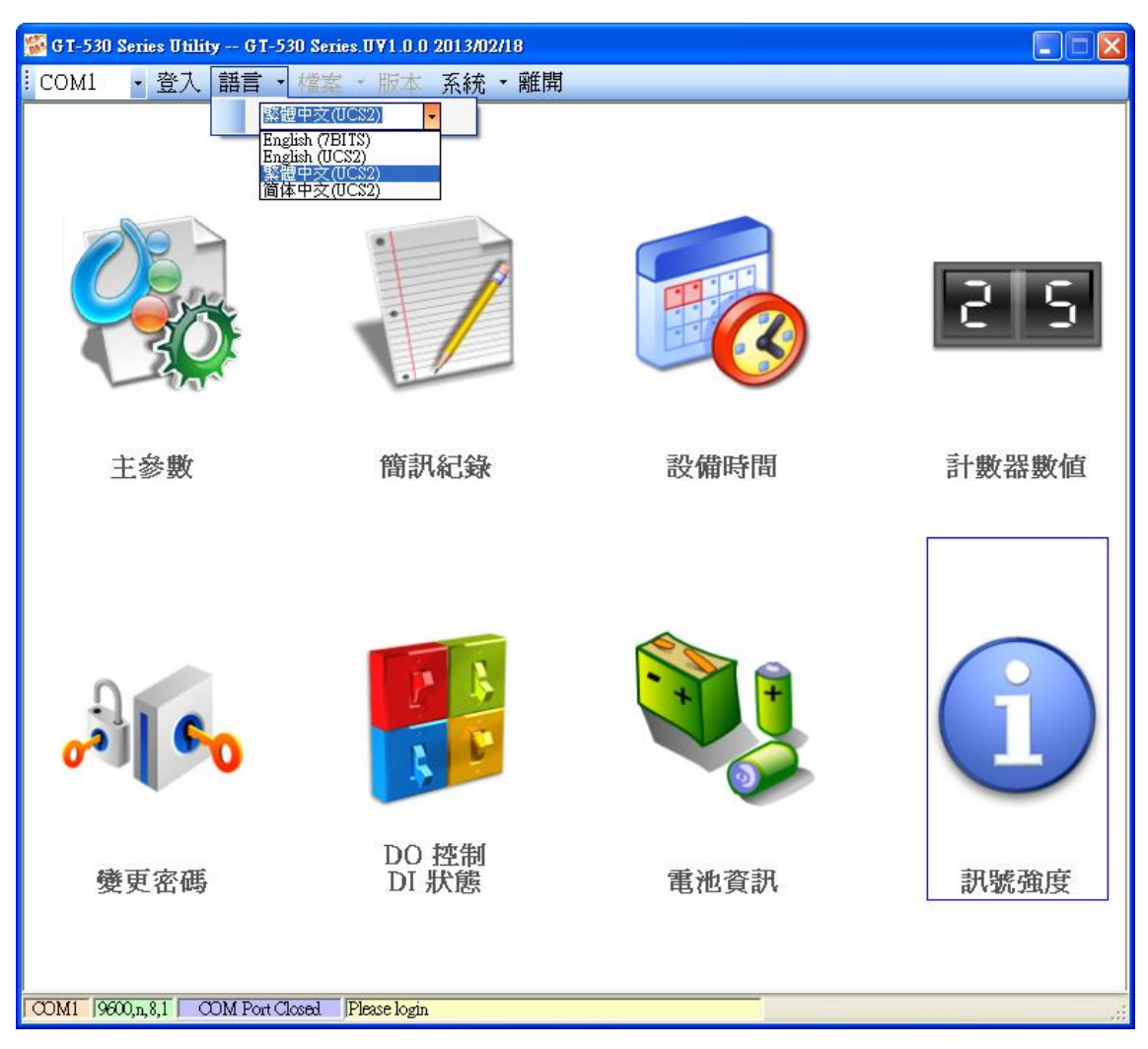

# <span id="page-25-0"></span>**4.3** 登入

要設定 SMS-530 的參數,必須透過登入視窗先進行登入才行,說明如下:

- (1) 選擇電腦端和 SMS-530 COM2 連接的 COM Port 編號
- (2) 輸入密碼,簡訊機預設密碼為"111111"
- (3) 按下登入
- (4) 若首次設定簡訊機,登入後,請先設定簡訊機時間

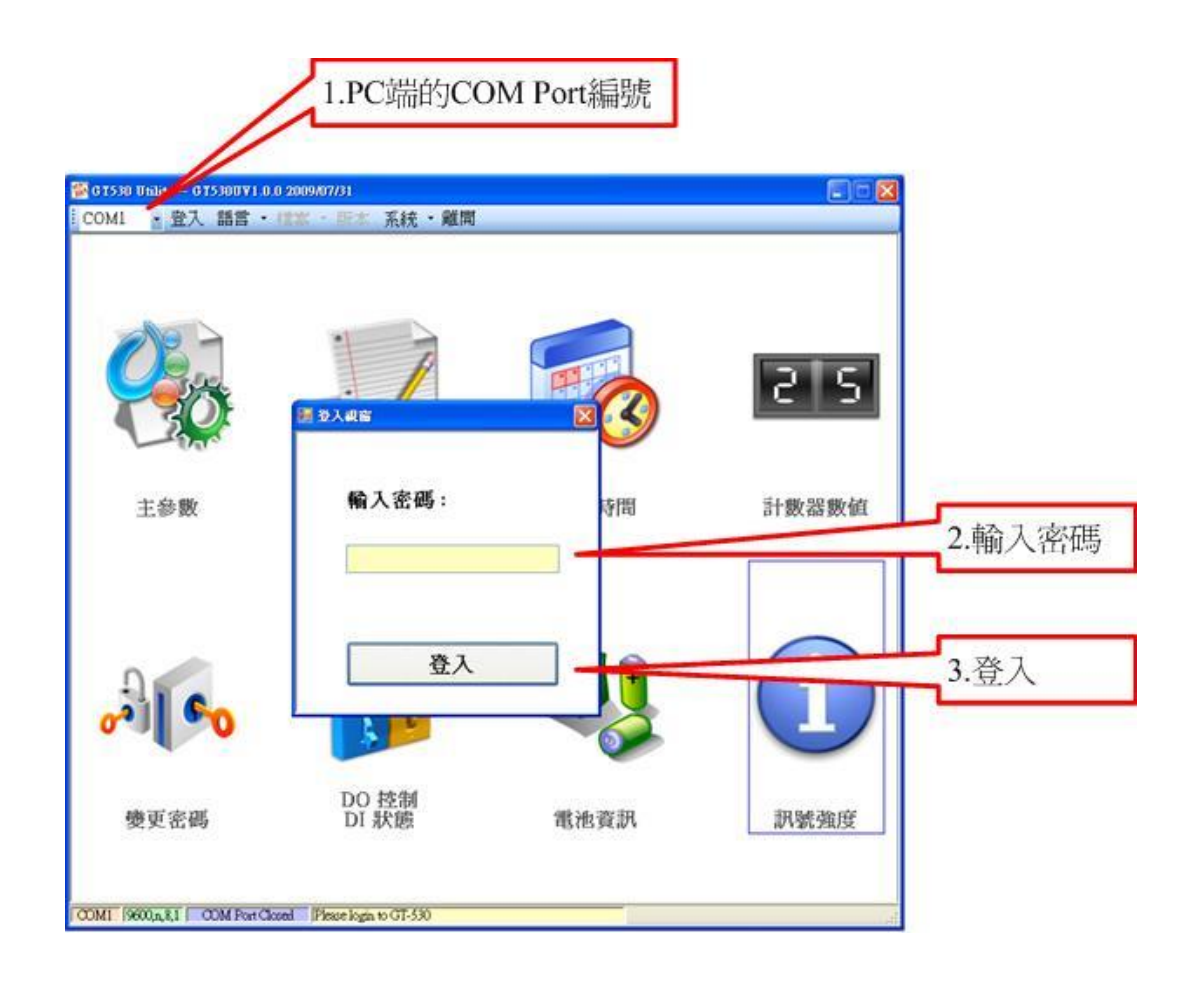

如果 SMS-530 中記錄的 PIN 碼不正確,開機後 SMS-530 的狀態燈會快閃,登 入時 Utility 會要求輸入 PIN 碼或是 PUK 碼, 其說明如下:

(1) 要求輸入 PIN 碼

若 SIM 卡中的 PIN 碼還有效時,會出現要求輸入 PIN 碼的視窗,如下圖。 PIN 碼若連續輸入錯誤,超過允許的錯誤次數,則 PIN 碼會失效,此時 會出現要求輸入 PUK 碼的視窗

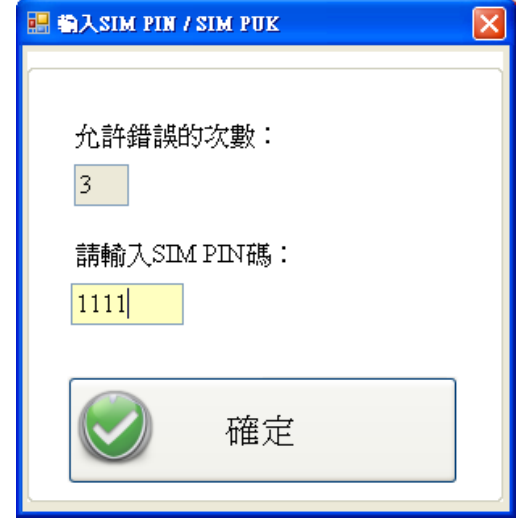

(2) 要求輸入 PUK 碼及新的 PIN 碼

SIM 卡中的 PIN 碼若失效時,會出現要求輸入 PUK 碼的視窗,如下圖。 PUK 碼若連續輸入錯誤,超過允許的錯誤次數, SIM 卡就會從此失效, 因此請確認正確的 PUK 碼後再輸入。

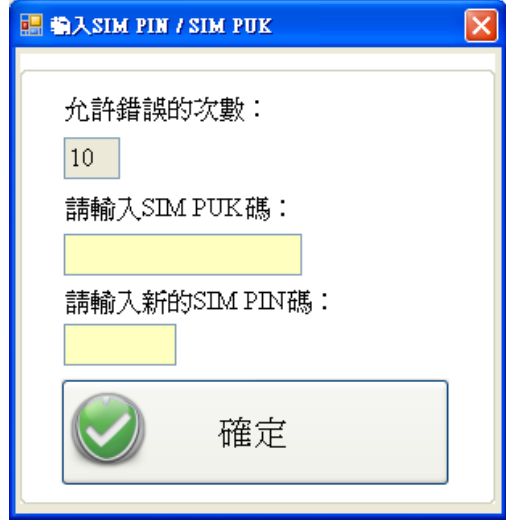

#### 提示及警告

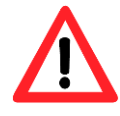

若輸入的 PIN 或 PUK 碼正確,等待 STA 指示燈開始 1 秒鐘閃爍一次後, 就可進行其它 Utility 的操作。

#### <span id="page-27-0"></span>**4.4** 主參數

主參數視窗中,共有2頁面,分別為"電話號碼/定時回報/系統警報" 及 "DI 類型/事件簡訊內容"。

2 個頁面的參數設定完成後,必須按下<mark>寫參數至設備</mark>的按鈕,將參數儲存到 SMS-530 中,並 Reset SMS-530 後,才開始生效。

若要從 SMS-530 中將設定的參數讀出,則按下從設備讀取參數的按鈕。當從 主選項進入主參數視窗中時,Utility 會自動從 SMS-530 中讀出參數。

#### <span id="page-27-1"></span>**4.4.1** 電話號碼**/**定時回報**/**系統警報

此為主參數視窗中的第一頁,其參數說明如下:

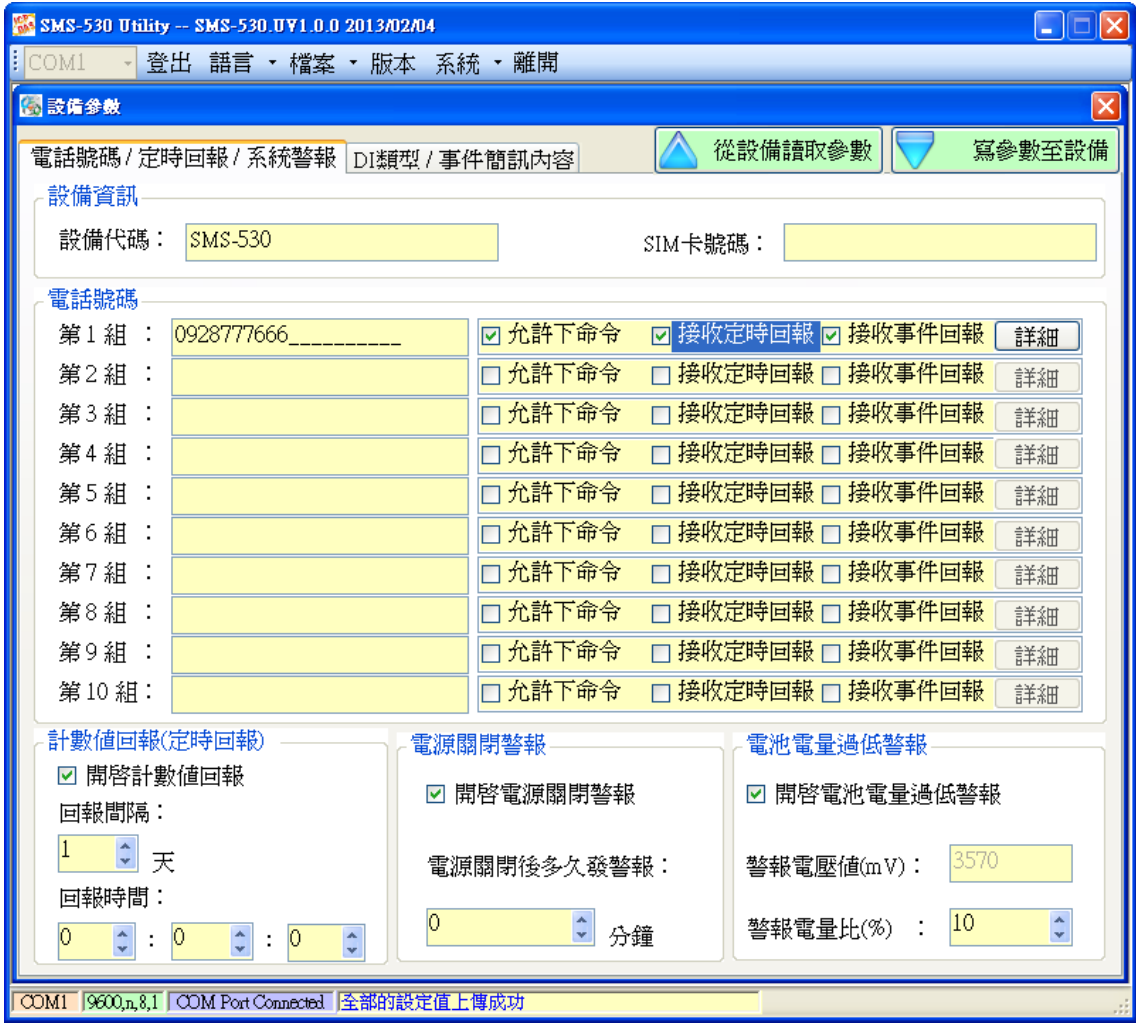

1. 設備代碼

SMS-530 的 ID,會存在於計數值及事件的回報簡訊中,可用來辨認設備, 長度 20 個字元,不支援 Unicode 碼及";"

2. SIM 卡電話號碼 SMS-530 中插入的 SIM 卡號碼,輸入的格式,以台灣為例,需填入 0928xxxxxx

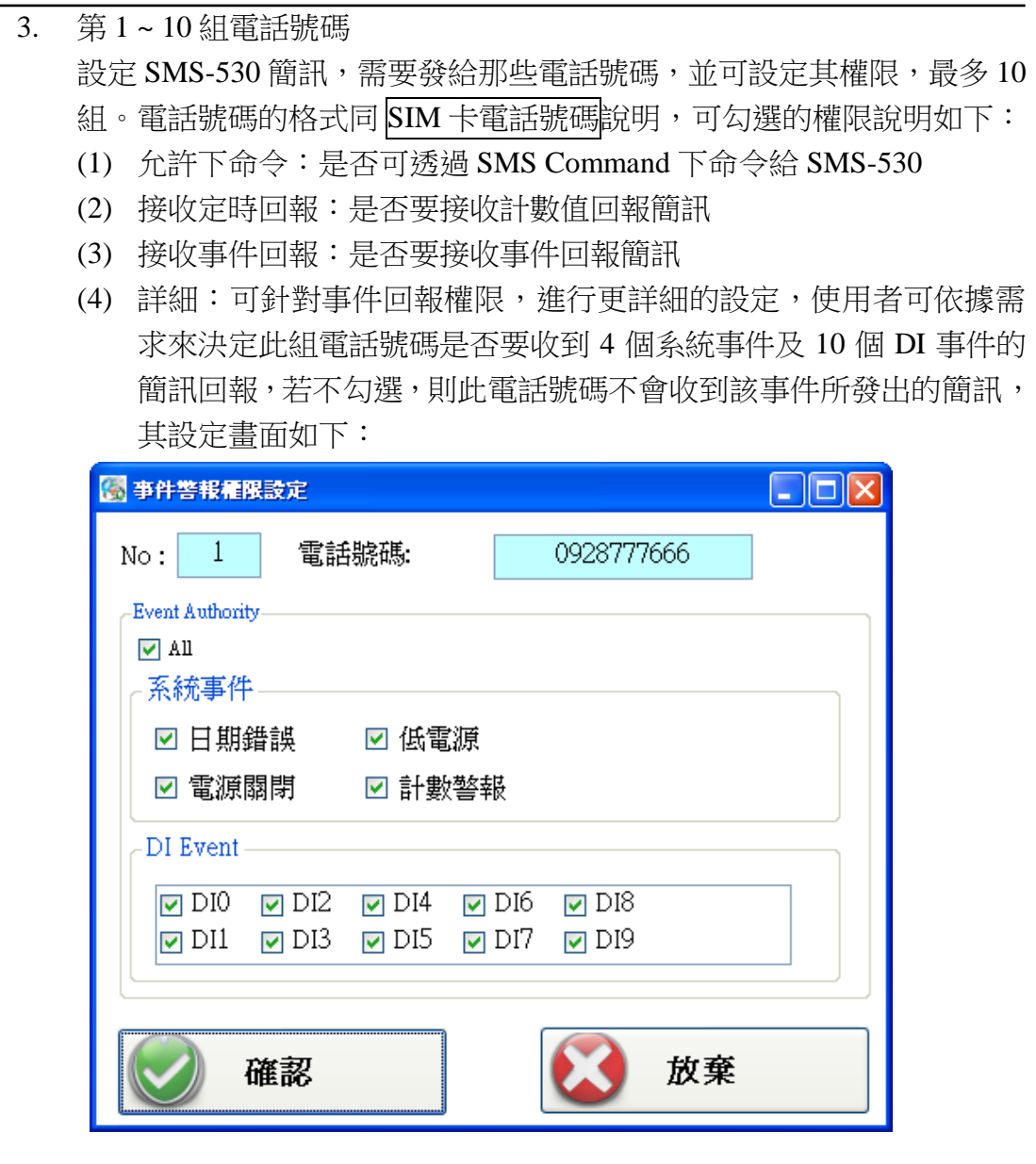

- 4. 計數值回報(定時回報)
	- (1) 開啟計數回報:勾選後,開啟計數值回報功能
	- (2) 回報間隔:決定幾天回報一次(1~31 天)
	- (3) 回報時間:決定回報的時間,由左至右,分別為時、分、秒

有關計數值回報的簡訊,其格式固定,不能改變,說明如下:

#### CRPT;Machine ID;Report Date;Report Time;DI0;DI1;DI2;DI3;DI4;DI5

CRPT:提示欄位,意指定時計數值回報 Machine ID:設備代碼 Report Date: 回報的日期, 其格式為 YYYYMMDD Report Time: 回報的時間,其格式為 HHMMSS DI0 ~ DI5:DI0 ~ DI5 的計數值。這幾個計數器不管是否設定為 Counter 類型,都會有回傳值,若不是設為 Counter 類型,其值必為 0

若計數值回報的功能有開啟, 且回報的間隔或時間有變動的話, SMS-530 會根據目前 SMS-530 的時間及計數值回報的時間設定, 重新計算下次預 定回報計數值的時間,當天生效,這會有兩種情況:

- (1) SMS-530 的時間超過計數值回報的時間設定,如此 SMS-530 會在 1 分鐘後發出計數值回報簡訊
- (2) SMS-530 的時間還未到計數值回報的時間設定,如此 SMS-530 會在 回報的時間到達後,再發出計數值回報簡訊
- 5. 電源關閉警報 可選擇主機電源關閉後是否要發送警報簡訊,並可選擇,電源關閉幾分 鐘後(0~60 分鐘)發送警報
- 6. 電池電量過低警報 可選擇電池電量過低時是否要發送警報簡訊,並可選擇電量低於總電量 的百分比多少後(10%~50%),發送此警報

#### <span id="page-30-0"></span>**4.4.2 DI** 類型**/**事件簡訊內容

此為"主參數"視窗中的第二頁,其參數說明如下:

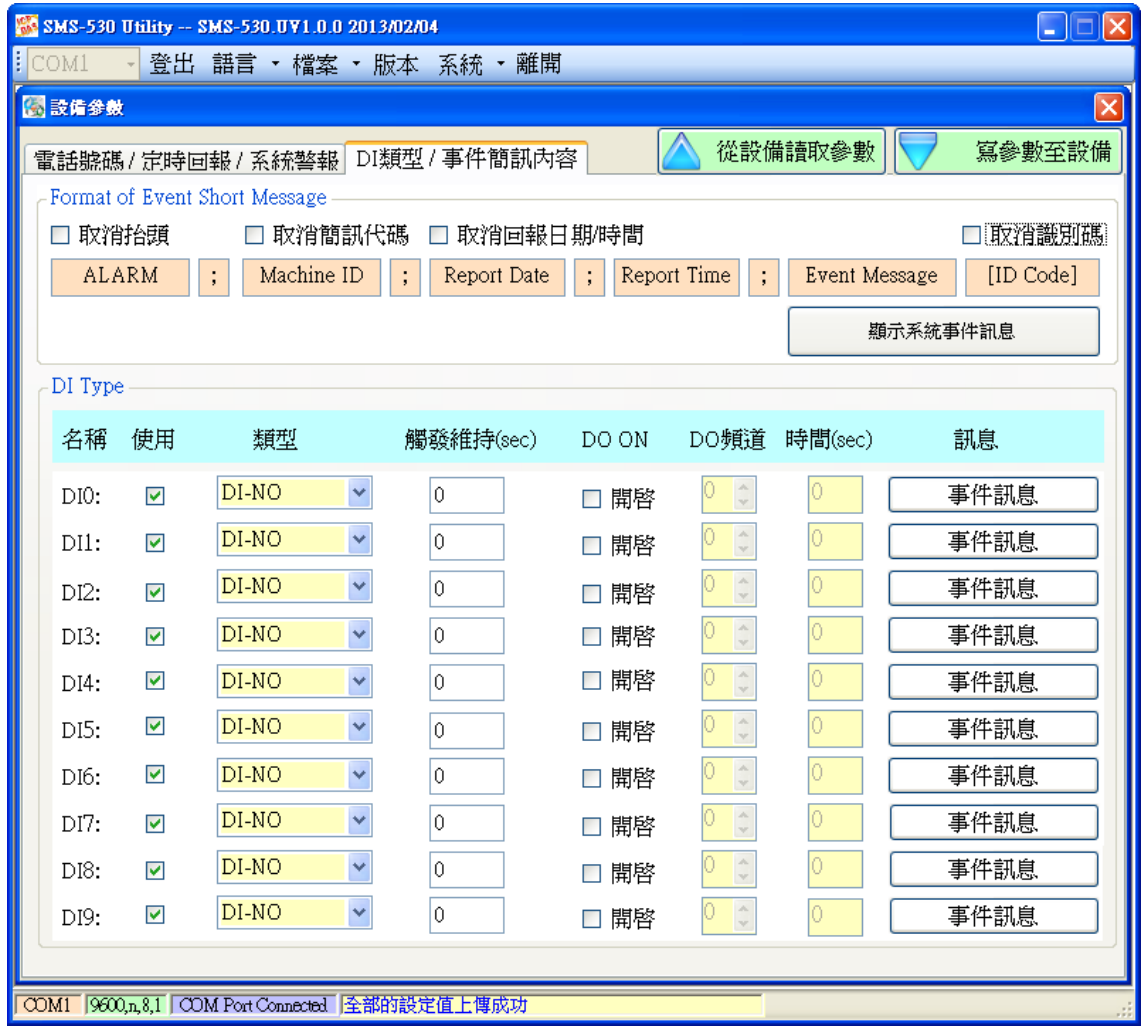

1. 事件簡訊的格式

SMS-530 的事件簡訊格式,可依使用者需求調整,一個完整的事件簡訊 如下:

ALARM;Machine ID;Report Date;Report Time;Event Message

ALARM:提示欄位,意指事件回報 Machine ID:設備代碼 Report Date:回報的日期,其格式為 YYYYMMDD Report Time: 回報的時間,其格式為 HHMMSS Event Message:使用者可自訂的訊息內容

Utility 中有 4 個可勾選的選項,可用來調整事件的簡訊格式,分別為: (1) 取消抬頭:勾選後,簡訊中不帶提示欄位 (2) 取消設備代碼:勾選後,簡訊中不帶設備代碼

- (3) 取消回報日期/時間:勾選後,簡訊中不帶回報日期與時間
- (4) 取消識別碼:勾選後,簡訊內容不會帶識別碼,但如果要使用泓格 提供的 PC 端簡訊管理軟體(SMS Database System software),則須將 勾選拿掉
- 2. 顯示系統事件訊息 按下此按鈕可顯示 4 個系統警報的訊息內容,其內容固定,不可變更, Utility 會依據介面語言來決定訊息的文字,4個系統警報分別為:
	- (1) 事件代碼 1:SMS-530 外部電源被關閉,此警報功能可以關閉(Chapter 4.4.1)
	- (2) 事件代碼 2:Li 電池已低於設定值,此警報功能可以關閉(Chapter 4.4.1);其中,n 為警報當時的剩餘電量
	- (3) 事件代碼 3:SMS-530 的時間異常,此警報不能被關閉,發生後若不 處理會影響計數值定時回報的功能。時間異常是因供電給 RTC 的水 銀電池沒電造成,須更換新的水銀電池,更換電池後,須重新設定 時間
	- (4) 事件代碼 4:器數值已到達設定的警報值,此警報功能可以關閉 (Chapter 4.4.1); 其中, n 為警報的 DI 編號(0~5)

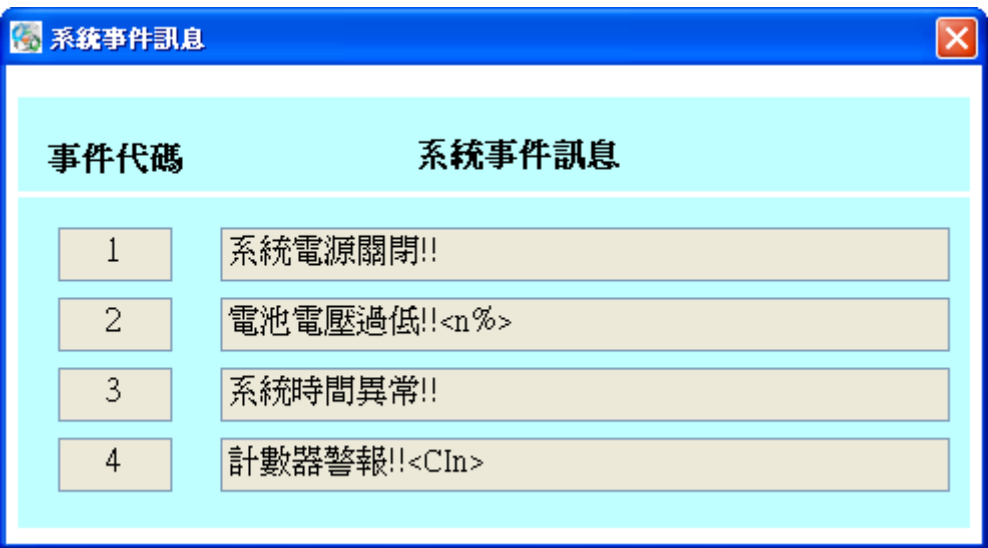

3. DI 類型設定

DI 類型的規劃有以下幾個選項可供設定,更改這些設定後,必須 Reset SMS-530 或關開外部電源,設定才能生效,說明如下:

- (1) 使用:勾選後,表示開啟 DI 點功能
- (2) DI 類型的選擇:DI0 ~ DI5 可規劃為 Counter、DI-NC 或 DI-NO, DI6~DI9只可規劃為 DI-NC 或 DI-NO,這 3 種 DI 類型說明如下:
	- ◆ Counter: 計數器功能, 計數頻率範圍 5~40Hz
	- ◆ DI-NC: 長閉(Normal Close)類型的 DI, 當迴路被斷開後, 事件 觸發,SMS-530 發出相對應的簡訊,可參考 2.4.2 節 DI-NC 的接 線說明
	- ◆ DI-NO:長開(Normal Open)類型的 DI,當迴路閉合後,事件觸 發,SMS-530 發出相對應的簡訊,可參考 2.4.3 節 DI-NO 的接線 說明
- (3) 觸發維持(sec):設定 DI 觸發維持的時間(0~9999 秒)
- (4) 開啟 DO 輸出:可讓 DI 觸發後,連動 1 個 DO 輸出為 ON
- (5) 開啟的 DO 頻道:可選擇 DI 觸發後,那個 DO 頻道輸出為 ON
- (6) DO 輸出的秒數:決定 DO 頻道輸出為 ON 的時間( 0 ~ 999 秒)。若事 件觸發時,只有備援 Li 電池,SMS-530 會等到 DO 頻道輸出為 ON 的時間到了之後,才進入睡眠
- (7) 事件訊息:可輸入自訂的事件訊息內容,如下圖,DI 觸發後,此內 容會包含在事件簡訊中被送出

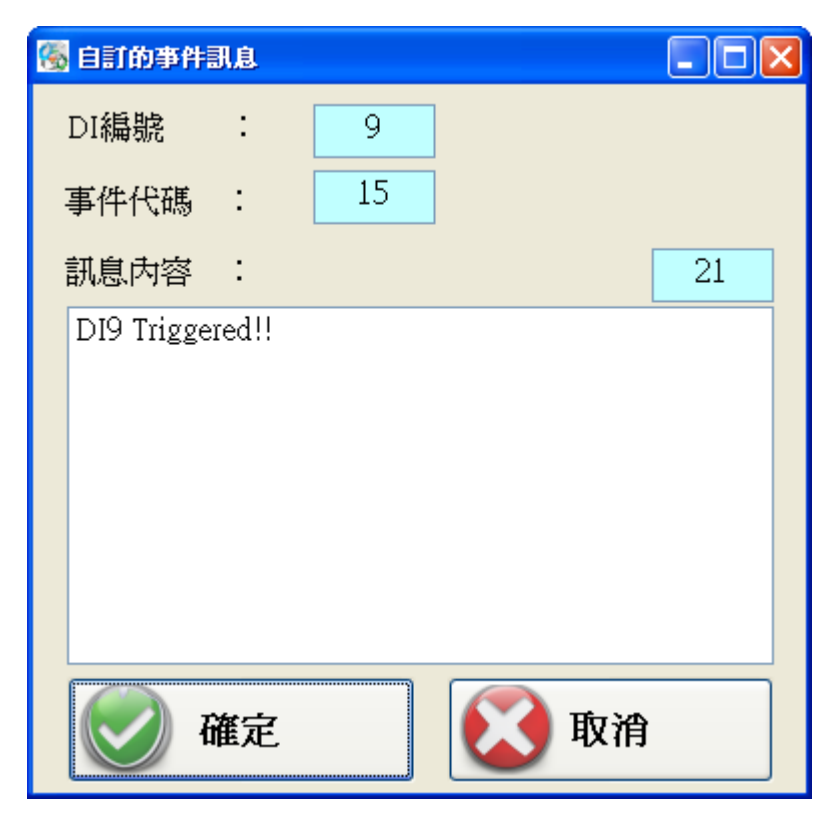

#### <span id="page-33-0"></span>**4.4.3** 匯入參數**/**匯出參數

匯出參數及匯入參數功能,存在於下拉式選單檔案中,此選項必須在主參數 視窗開啟後才會有作用,二者的功能說明及操作方式如下:

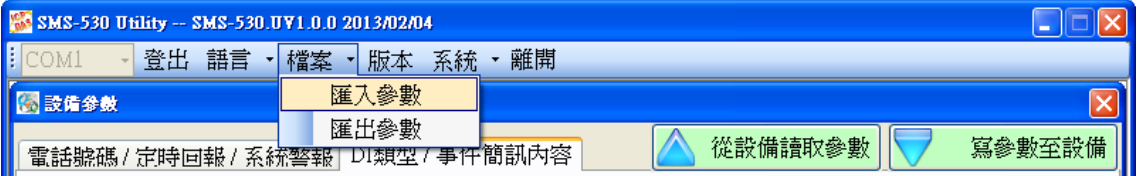

1. 匯入參數:可將副檔名.par 中的參數讀出,並顯示在主參數視窗的 2 個頁 面中。按下"匯入參數" 後,會彈跳出一個視窗,選擇檔案所在的路徑 及檔名,按下開啟,則可完成,如下圖:

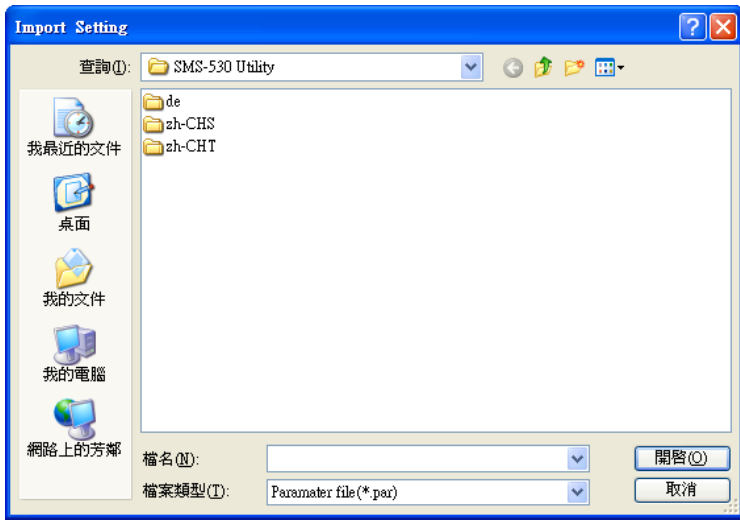

2. 匯出參數:可將主參數視窗中 2 個頁面參數,匯出儲存成檔案,其副檔 名為.par。按下匯出參數後,會彈跳出一個視窗,選擇儲存的路徑及輸入 檔名,按下儲存,即可完成,如下圖:

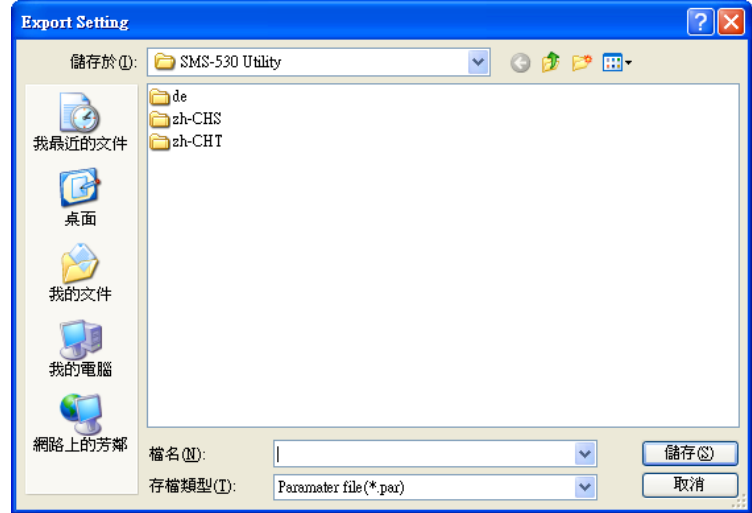

# <span id="page-34-0"></span>**4.5** 簡訊記錄

此視窗中可查詢、儲存及刪除計數值的回報記錄及事件回報記錄

#### <span id="page-34-1"></span>**4.5.1** 計數值回報記錄

此頁面可查詢 SMS-530 中,所記錄的定時計數值回報記錄,其選項及欄位說明如 下:

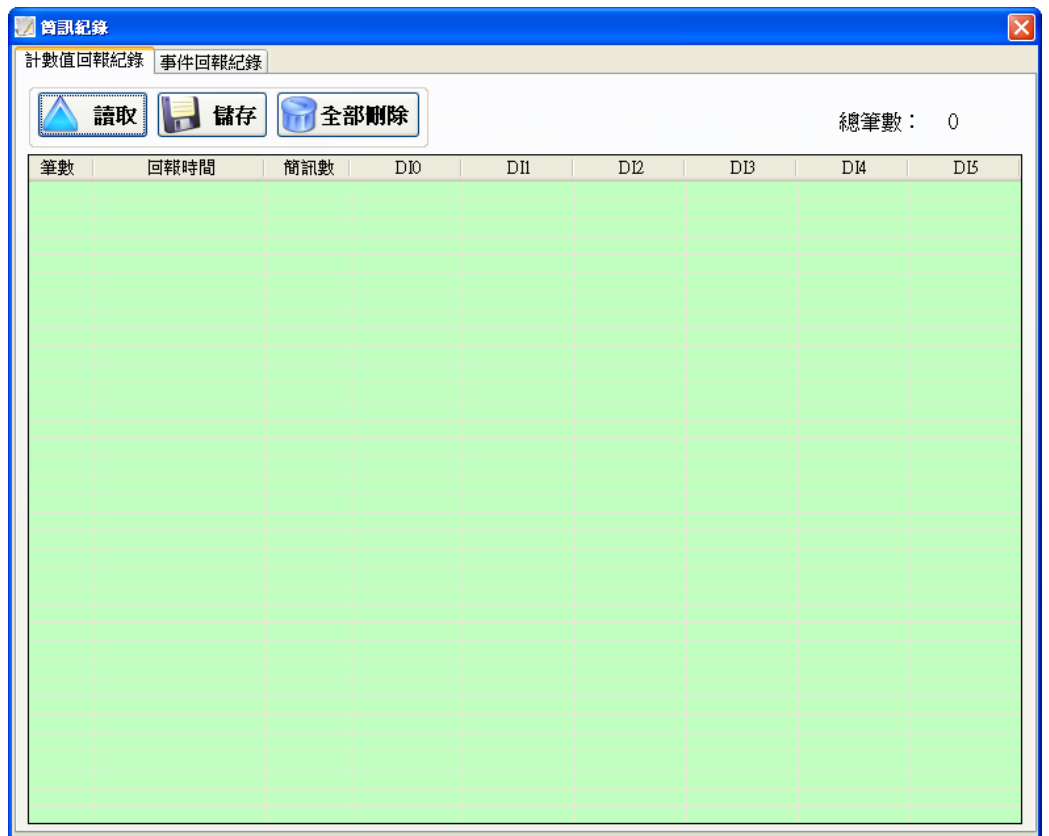

操作選項說明:

(1) 讀取:從 SMS-530 中讀出所有的回報記錄(最大能儲存 64 筆)

(2) 儲存:可將記錄儲存成.csv 檔

(3) 全部刪除:從 SMS-530 中刪除所有的回報記錄

記錄欄位說明:

(1) 筆數:記錄筆數編號

(2) 回報時間:簡訊發出時,SMS-530 上的時間

(3) 簡訊數:發送給幾組電話號碼

(4) CI0:回報當時,DI0 的計數值(若不是設為 Counter 型態,其值必為 0)

(5) CI1:回報當時,DI1 的計數值(若不是設為 Counter 型態,其值必為 0)

(6) CI2:回報當時,DI2 的計數值(若不是設為 Counter 型態,其值必為 0)

(7) CI3:回報當時,DI3 的計數值(若不是設為 Counter 型態,其值必為 0)

(8) CI4:回報當時,DI4 的計數值(若不是設為 Counter 型態,其值必為 0)

(9) CI5:回報當時,DI5 的計數值(若不是設為 Counter 型態,其值必為 0)

#### <span id="page-35-0"></span>**4.5.2** 事件記錄查詢

此頁面可查詢 SMS-530 中, 所記錄的事件回報記錄, 其選項及欄位說明如下:

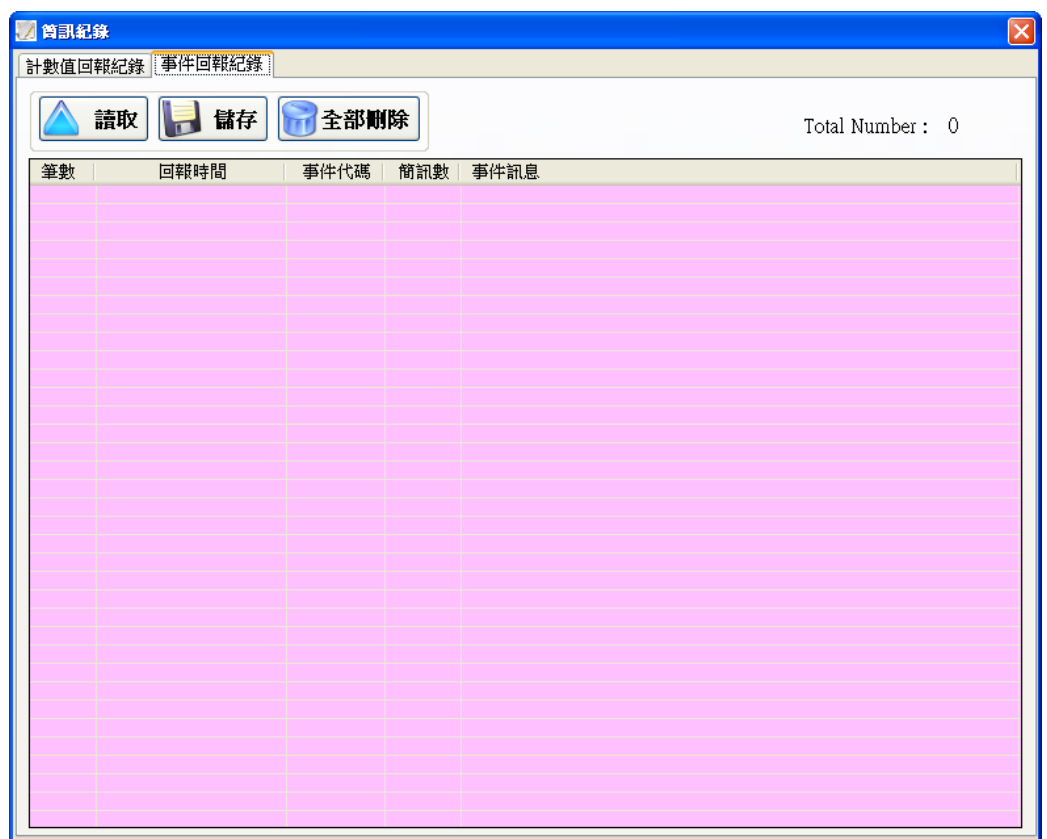

操作選項說明:

(1) 讀取:從 SMS-530 中讀出所有的回報記錄(最大能儲存 64 筆)

- (2) 儲存:將記錄儲存成.csv 檔
- (3) 全部刪除:從 SMS-530 中刪除所有的回報記錄

記錄欄位說明:

- (1) 筆數:記錄筆數編號
- (2) 回報時間:簡訊發出時,SMS-530 上的時間
- (3) 事件代碼:發佈的事件編號
- (4) 簡訊數:發給幾組電話號碼
- (5) 事件訊息:事件的簡訊內容

# <span id="page-36-0"></span>**4.6** 簡訊機時間

透過這視窗可更改及查詢 SMS-530 的時間,並可獲得下次計數值回報時間及 最後一次計數值回報時間等資訊,以下為其操作選項及欄位說明:

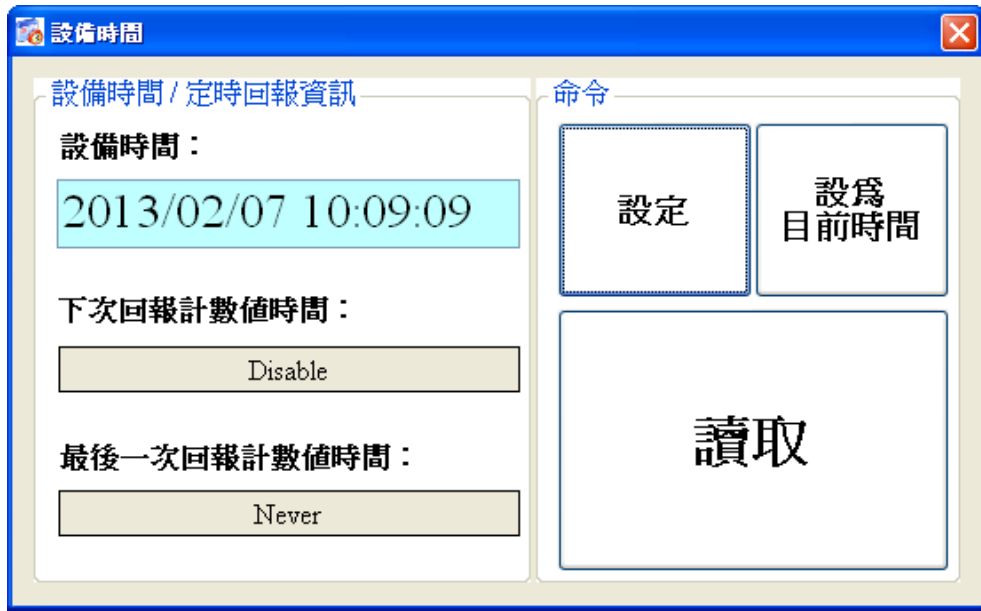

欄位說明:

- (1) 設備時間:可顯示 SMS-530 時間及輸入欲設定的 SMS-530 時間
- (2) 下次回報計數值時間:顯示下一次預定回報計數值的時間
- (3) 最後一次回報計數值時間:最近一次回報計數值的時間

操作選項說明:

- (1) 設為目前時間:以 PC 的時間為依據,設定 SMS-530 時間。設定成功後, 設備時間及定時回報等資訊,亦會隨著更新
- (2) 設定:根據設備時間的欄位,來 SMS-530 時間。設定成功後,定時回報 等資訊,亦會隨著更新
- (3) 讀取:可讀出 SMS-530 目前的時間、下次回報計數值時間及最後一次回 報計數值時間,並顯示在視窗中

注意:

若計數值回報的功能有開啟,只要重新設定 SMS-530 的時間,SMS-530 就會 根據所設定的 SMS-530 時間及計數值回報的時間設定, 重新計算下次預定回 報計數值的時間,當天生效,這會有兩種情況:

- (1) 新設定的 SMS-530 時間超過計數值回報的時間設定,如此 SMS-530 會在 1 分鐘後發出計數值回報簡訊
- (2) 新設定的 SMS-530 時間還未到計數值回報的時間設定,如此 SMS-530 會 在回報的時間到達後,再發出計數值回報簡訊

# <span id="page-37-0"></span>**4.7** 計數器數值

這個視窗可用來查詢及修改 DI0~DI5 計數器目前的計數值,其操作選項及欄 位說明如下:

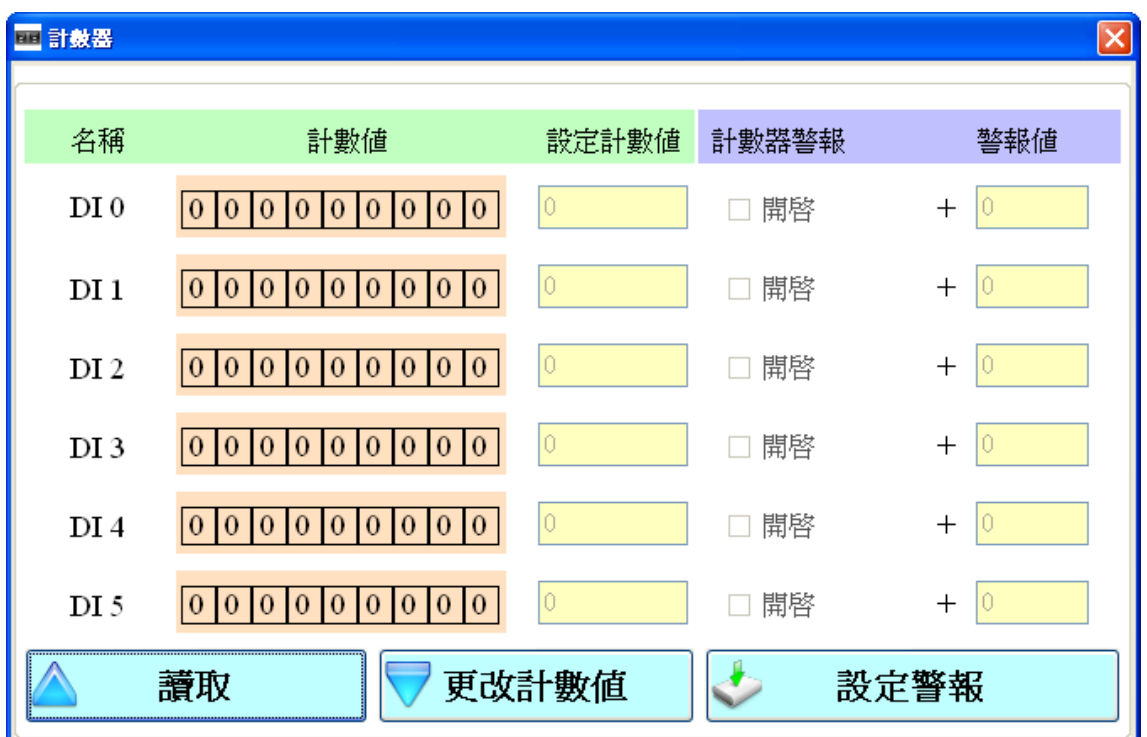

欄位說明:

- (1) 計數器名稱:計數器 DI0 ~ DI5
- (2) 計數值:計數器目前的計數值,最大為 999999999
- (3) 設定計數值:可輸入欲修改的計數器數值,最大為 999999999。相對應的 DI 須規劃為 Counter 類型, 此欄位才會有作用
- (4) 計數器警報:勾選後,可開啟計數器警報

(5) 警報值:計數器警報值=目前的計數值+此欄位的數值;此欄位不可為 0 操作選項說明:

- (1) 讀取:從 SMS-530 讀出計數器 DI0 ~ DI5 目前的計數值及計數器警報設 定,若不是設為 Counter 型態,其值必為 0
- (2) 更改計數值:根據設定的欄位,變更計數器的數值
- (3) 設定警報:將計數器警報設定,寫入 SMS-530

### <span id="page-38-0"></span>**4.8** 變更密碼

這個視窗可用來更改 GT-530 Series Utility 的登入密碼, 系統的預設密碼為 "111111", 在用手機下 SMS Command 給 SMS-530 時, 亦需要輸入此組密碼, 以下為操作選項及資訊欄位說明:

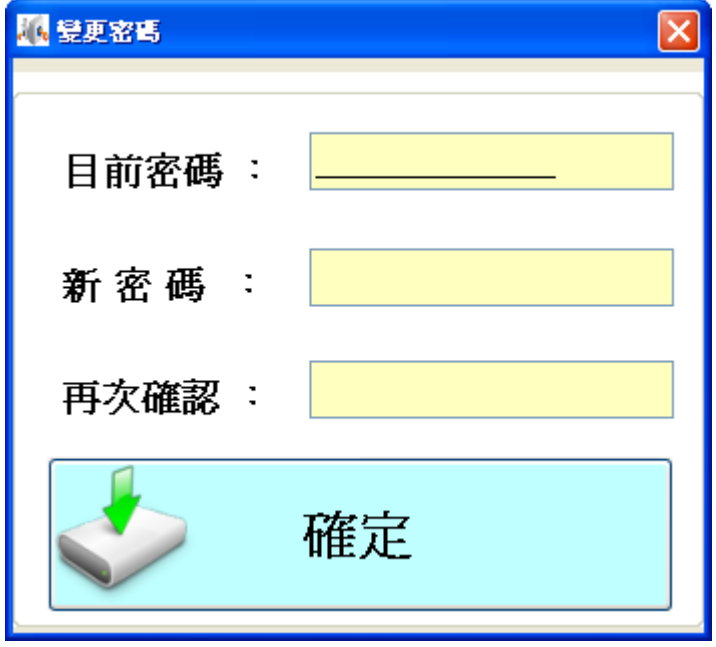

欄位說明:

- (1) 目前密碼:輸入目前使用的密碼
- (2) 新密碼:輸入欲更換的新密碼(最多可輸 12 個字元)
- (3) 再次確認:欲更換的新密碼再輸入一次

#### 操作選項說明:

(1) 確定:開始進行密碼更新的動作

# <span id="page-39-0"></span>**4.9 DO** 控制**/DI** 狀態

這個視窗可用來控制 DO0/DO1 的輸出,並可查詢所有 DI 的狀態,包含選擇為 Counter 的 DI 點, 其操作選項及欄位說明如下:

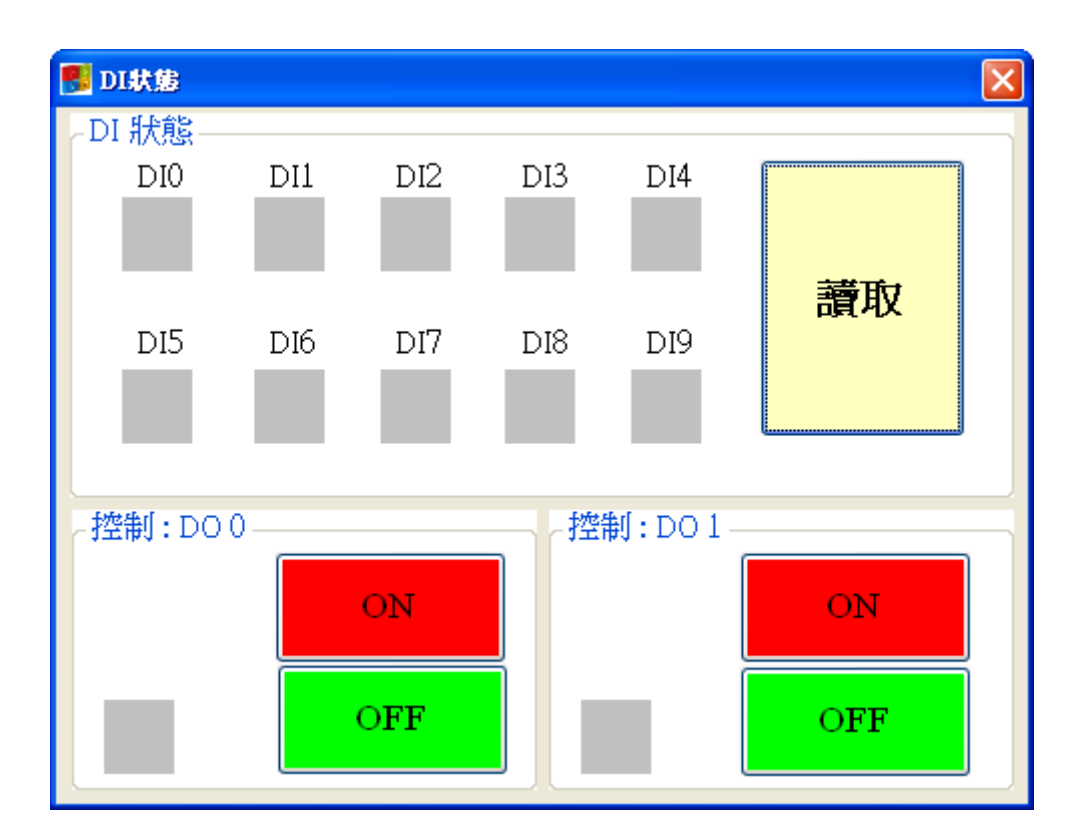

欄位說明:

(1)  $DI0 \sim DI9 \cdot DO0 \sim DO1$ :

◆ 灰色: 電壓準位為 High 時

◆ 紅色:電壓準位為 Low 時

操作選項說明:

- (1) 讀取:讀出 DI0 ~ DI9 及 DO0 ~ DO1 目前的狀態
- (2) DO0 ~ DO1 ON:控制相對應的 DO 輸出為 ON
- (3) DO0 ~ DO1 OFF:控制相對應的 DO 輸出為 OFF

# <span id="page-40-0"></span>**4.10** 電池資訊

這個視窗可用來查詢 Li 電池目前所剩餘的電量,其說明如下:

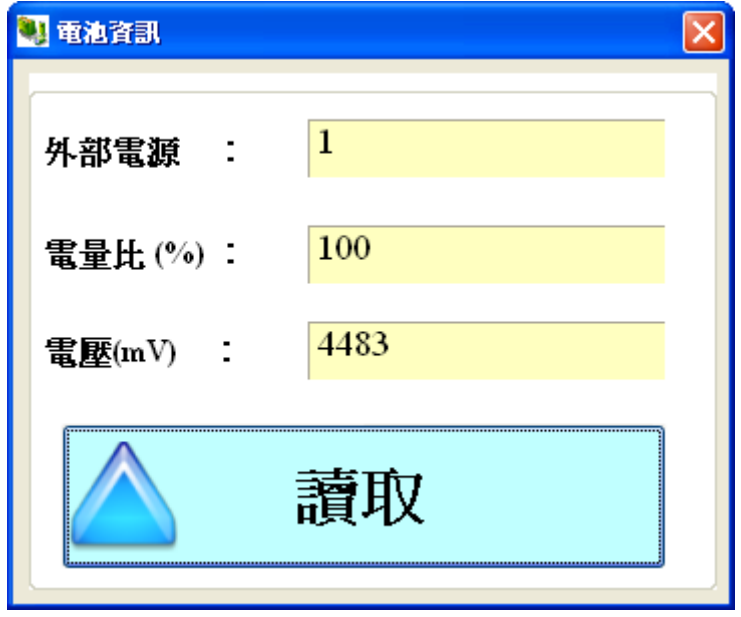

欄位說明:

- (1) 外部電源:外部電源是否打開,1 為打開,0 為關閉,因使用 GT-530 Series Utility 一定要打開外部電源,所以必為 1
- (2) 電量比:剩餘電量的百分比。若不接 Li 電池,會維持在 100%左右

(3) 電壓: Li 電池目前的電壓值。若不接 Li 電池,會維持在 4480mV 左右 操作選項說明:

(1) 讀取:從 SMS-530 讀出 Li 電池目前的電量資訊,並顯示在視窗中

# <span id="page-41-0"></span>**4.11** 訊號強度

這個視窗可用來查詢 SMS-530 上所接收到的 3G 訊號強度

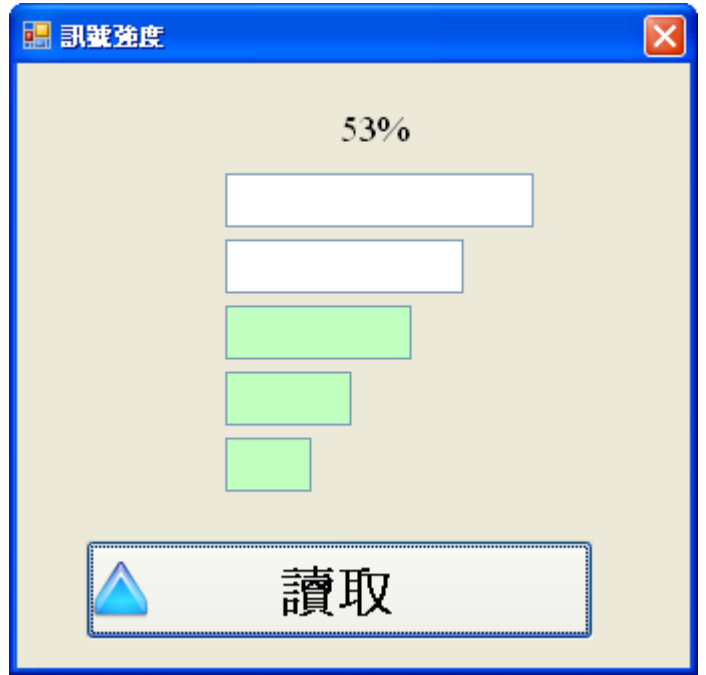

欄位說明:

(1) 將訊號強度以 5 段來表示,並顯示目前的訊強度百分比 操作選項說明:

(1) 讀取:從 SMS-530 讀出目前的 3G 訊號強度

# <span id="page-42-0"></span>**4.12** 版本資訊

點選工具列中的<mark>版本</mark>,可顯示 SMS Utility 的版本及可查詢韌體的版本資訊, 其說明如下:

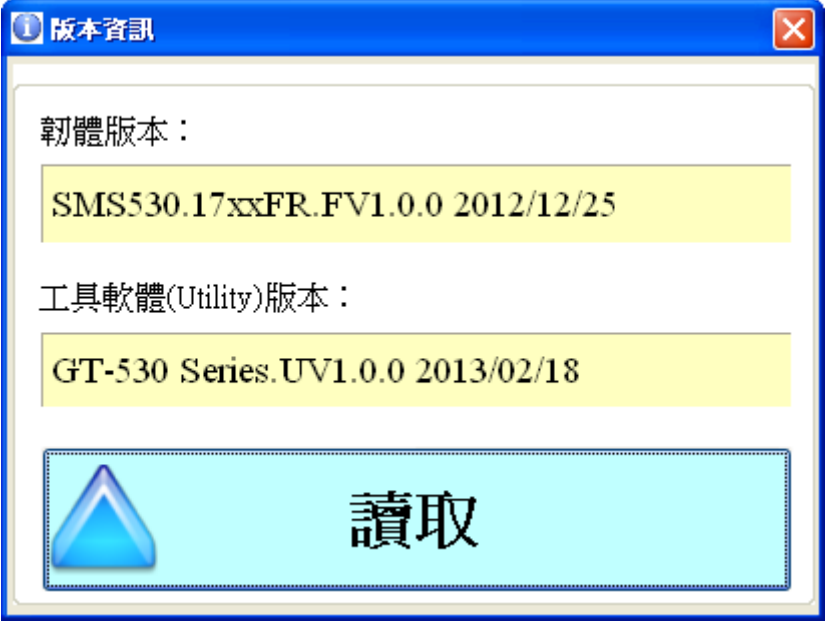

欄位說明:

(1) 韌體版本:顯示 SMS-530 韌體的版本資訊

(2) 工具軟體(Utility)版本:顯示 GT-530 Series Utility 的版本資訊 操作選項說明:

(1) 讀取:從 SMS-530 讀出韌體的版本資訊,並顯示在視窗中

# <span id="page-43-0"></span>**4.13** 系統

下拉式選單系統中,有回復工廠預設值及重新啟動 SMS-530 二個功能,二者 的功能說明及操作方式如下:

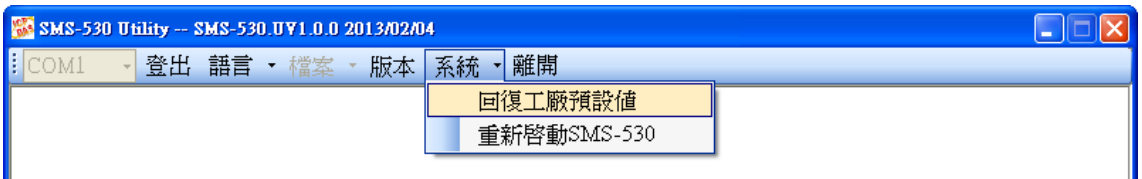

#### <span id="page-43-1"></span>**4.13.1** 回復工廠預設值

這個選項可將參數回復出廠時的設定,包括密碼,其操作方式如下:

- (1) 將 COM3.TX 及 COM3.RX 對接, 如下圖
- (2) 確認 STA 指示燈閃爍中
- (3) 點選系統 → 回復工廠預設

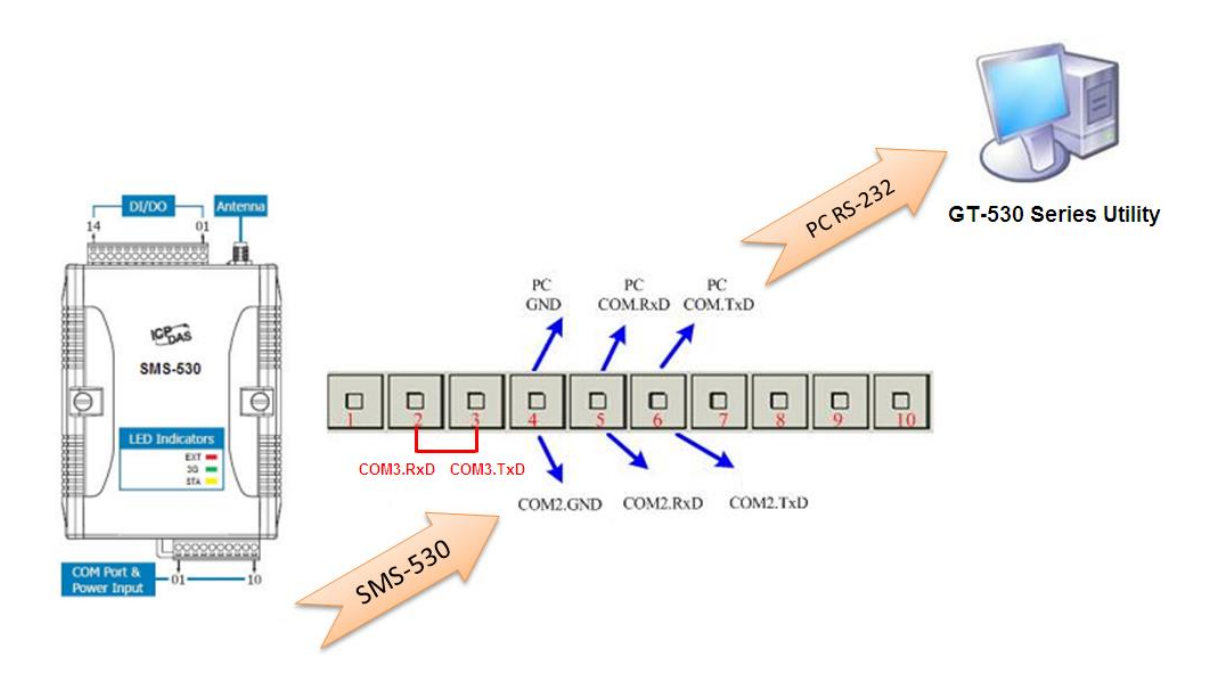

#### <span id="page-43-2"></span>**4.13.2** 重新啟動 **SMS-530**

這個選項以軟體的方式重新啟動 SMS-530, 其操作方式如下:

- (1) 確認 STA 狀態燈閃爍中
- (2) 點選系統 → 重新啟動 SMS-530

# <span id="page-44-0"></span>**5. SMS Command** 說明

透過 SMS Command,可以透過手機下命令給 SMS-530,以完成預先定義好的 動作,如控制 DO 輸出為 ON 等,要實現這個功能,下命令的電話號碼必須設定在 10 組電話號碼中,且擁有允許下命令的權限。

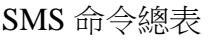

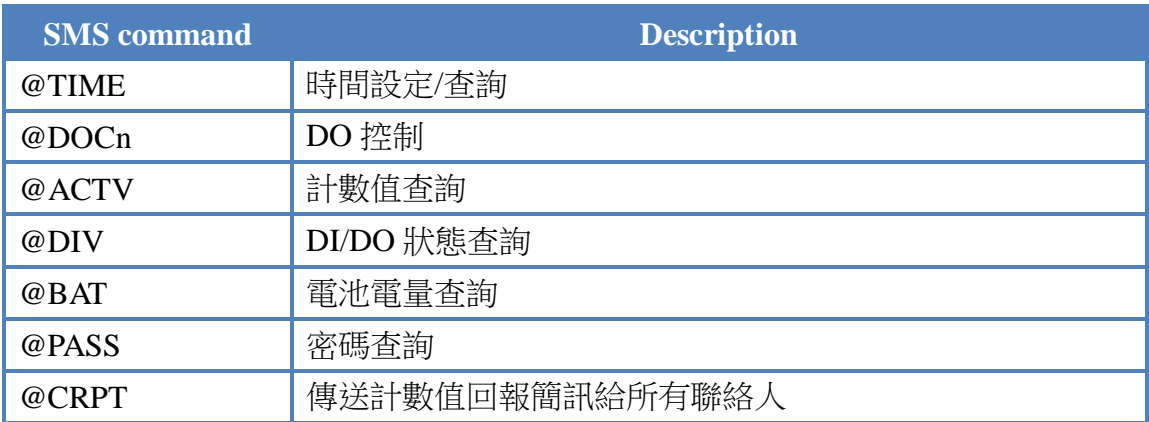

# <span id="page-45-0"></span>**5.1 @TIME (**時間設定**/**查詢**)**

#### **(1)** 說明**(Description)**

設定或查詢 SMS-530 目前的時間

#### **(2)** 命令格式**(Request)**

#### 設定

@TIME;Password;YYYYMMDD;HHMMSS

#### 查詢

@TIME;Password

#### 欄位說明

Password:密碼,同登入 Utility 的密碼

YYYYMMDD: 欲設定的日期, 8 個字元長度, 分別為西元年、月、日 HHMMSS:欲設定的時間,6 個字元長度,分別為時(24 小時制)、分、

#### 秒

#### 範例

設定簡訊機的時間為 2013/02/06 10:03:00: @TIME;000000;20130206;100300 查詢目前簡訊機的時間: @TIME;000000

#### **(3)** 回應**(Response)**

!MID;TIME;Result;YYYYMMDD;HHMMSS

#### 欄位說明

MID:設備代碼

TIME:此命令名稱

Result:命令執行結果

- ◆ OK → 設定或杳詢成功
- ◆ NO → 密碼錯誤,無後面回應值
- ◆ ER → 輸入的格式錯誤或無此權限

YYYYMMDD:簡訊機目前日期,分別為西元年、月、日

HHMMSS:簡訊機目前時間,分別為時(24 小時制)、分、秒

#### 範例

!SMS-530;TIME;OK; 20130206;100300

# <span id="page-46-0"></span>**5.2 @DOCn (DO** 控制**)**

- **(1)** 說明**(Description)** 控制 DO0 及 DO1 輸出
- **(2)** 命令格式**(Request)**

設定

@DOCn;Password;CMD;Second

#### 欄位說明

 $n: 0 \sim 1$  (0-DO0, 1-DO1)

Password: 密碼,同登入 Utility 的密碼 CMD:

- ◆ ON → DO 輸出為 ON
- ◆ OFF → DO 輸出為 OFF
- ◆ PLUS →在設定的秒數內,維持 DO 輸出為 ON,時間過後, DO 輸出為 OFF

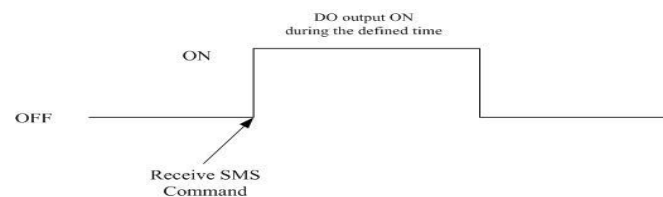

Second: 控制命令為 PLUS 時,DO 輸出 ON 的秒數(最大: 999)

#### 範例

控制 DO1 輸出為 ON:

@DOC1;000000;ON

控制 DO1 輸出為 ON 的時間 20 秒:

@DOC1;000000;PLUS;20

#### **(3)** 回應**(Response)**

!MID;DOCn; Result; CMD;Second

#### 欄位說明

MID:設備代碼

DOC:此命令名稱

 $n: 0 \sim 1$  (0- DO0, 1-DO1)

Result:命令執行結果

- ◆ OK → 控制成功
- ◆ NO → 密碼錯誤,無後面回應值
- ◆ ER → 輸入的格式錯誤或無此權限

CMD、Second:

同命令格式中的說明

#### 範例

!SMS-530;DOC1;OK;ON !SMS-530;DOC1;OK;PLUS;20

# <span id="page-47-0"></span>**5.3 @ACTV (**計數值查詢**)**

#### **(1)** 說明**(Description)**

查詢 6 個計數器(DI0 ~ DI5)目前的計數值

#### **(2)** 命令格式**(Request)**

#### 查詢

@ACTV;Password

#### 欄位說明

Password: 密碼,同登入 Utility 的密碼

#### 範例

查詢 6 個計數器目前的計數值:

@ACTV;000000

#### **(3)** 回應**(Response)**

!MID;ACTV;Result;DI0;DI1;DI2;DI3;DI4;DI5

#### 欄位說明

MID:設備代碼

ACTV:此命令名稱

Result:命令執行結果

◆ OK → 查詢成功

- ◆ NO → 密碼錯誤, 無後面回應值
- ◆ ER → 輸入的格式錯誤或無此權限

DI0: DI0 目前的計數值,若不是規劃為 Counter 類型,數值為 0 DI1: DI1 目前的計數值,若不是規劃為 Counter 類型, 數值為 0 DI2: DI2 目前的計數值,若不是規劃為 Counter 類型, 數值為 0

- DI3: DI3 目前的計數值,若不是規劃為 Counter 類型,數值為 0
- DI4: DI4 目前的計數值,若不是規劃為 Counter 類型, 數值為 0
- DI5: DI5 目前的計數值,若不是規劃為 Counter 類型, 數值為 0

#### 範例

!SMS-530;ACTV;OK;3;3;3;3;3;3

# <span id="page-48-0"></span>**5.4 @DIV (DI/DO** 狀態查詢**)**

#### **(1)** 說明**(Description)**

查詢 10 個 DI 點及 2 個 DO 點目前的實際狀態值(0 或 1)

#### **(2)** 命令格式**(Request)**

#### 查詢

@DIV; Password

#### 欄位說明

Password: 密碼,同登入 Utility 的密碼

#### 範例

查詢 10 個 DI 點及 2 個 DO 點目前的狀態值: @DIV;000000

#### **(3)** 回應**(Response)**

#### !MID;DIV; Result;DI0;DI1;DI2;DI3;DI4;DI5;DI6;DI7;DI8;DI9;DO0;DO1

#### 欄位說明

MID:設備代碼

DIV:此命令名稱

Result:命令執行結果

- ◆ OK → 查詢成功
- ◆ NO → 密碼錯誤, 無後面回應值
- ◆ ER → 輸入的格式錯誤或無此權限

DI0~DI9:10 點 DI 目前的實際狀態值

- $\blacklozenge$   $1 \rightarrow$  Low Voltage
- $\blacklozenge$  0  $\rightarrow$  High Voltage

DO0 ~ DO1:2 點 DO 目前的實際狀態值

- $\blacklozenge$  1  $\rightarrow$  High Voltage
- $\blacklozenge$  0  $\rightarrow$  Low Voltage

#### 範例

!SMS-530;DIV;OK;0;0;0;0;0;0;0;0;0;0;1;0

### <span id="page-49-0"></span>**5.5 @BAT (**電池電量查詢**)**

**(1)** 說明**(Description)** 查詢 Li 電池的電量資訊

#### **(2)** 命令格式**(Request)**

#### 查詢

@BAT;Password

#### 欄位說明

Password: 密碼,同登入 Utility 的密碼

#### 範例

查詢簡訊機 Li 電池目前的電量:

@BAT;000000

#### **(3)** 回應**(Response)**

!MID;BAT;Result;Pext;Percent;Voltage

#### 欄位說明

MID:設備代碼

BAT:此命令名稱

Result:命令執行結果

◆ OK → 查詢成功

- ◆ NO → 密碼錯誤, 無後面回應值
- ◆ ER → 輸入的格式錯誤或無此權限

Pext:外部電源狀態

- $\bullet$  0  $\rightarrow$  OFF
- $\blacklozenge$  1  $\rightarrow$  ON

Percent: 剩餘電量百分比, 單位為%

Voltage: Li 電池目前的電壓值, 單位為 mV

#### 範例

!SMS-530;BAT;OK;0;57;3899

# <span id="page-50-0"></span>**5.6 @PASS (**密碼查詢**)**

#### **(1)** 說明**(Description)**

查詢密碼,只有設定為允許下命令的電話號碼,才擁有此權限

#### **(2)** 命令格式**(Request)**

查詢

@PASS

#### 範例

查詢 SMS-530 的密碼: @PASS

#### **(3)** 回應**(Response)**

!MID;PASS;Result;Password;Password

#### 欄位說明

MID:設備代碼

PASS:此命令名稱

Result:命令執行結果

◆ OK → 查詢成功

◆ ER → 無此權限

Password:目前 SMS-530 上的密碼

#### 範例

!SMS-530;PASS;OK;111111;111111

# <span id="page-51-0"></span>**5.7 @CRPT (**傳送計數值回報簡訊給所有聯絡人**)**

#### **(1)** 說明**(Description)**

傳送計數值回報簡訊給所有聯絡人

#### **(2)** 命令格式**(Request)**

查詢

@CRPT;Password

#### 欄位說明

Password: 密碼,同登入 Utility 的密碼

#### 範例

傳送計數值回報簡訊給所有聯絡人: @CRPT;000000

#### **(3)** 回應**(Response)**

#### CRPT;MID;Report Data;Report Time;DI0;DI1;DI2;DI3;DI4;DI5

#### 欄位說明

CRPT:計數值回報 MID:設備代碼 Report Date: 回報的日期, 其格式為 YYYYMMDD Report Time: 回報的時間, 其格式為 HHMMSS  $DIO:DI0$  目前的計數值,若不是規劃為 Counter 類型,數值為  $0$ DI1: DI1 目前的計數值,若不是規劃為 Counter 類型, 數值為 0 DI2: DI2 目前的計數值,若不是規劃為 Counter 類型,數值為 0 DI3: DI3 目前的計數值,若不是規劃為 Counter 類型, 數值為 0 DI4: DI4 目前的計數值,若不是規劃為 Counter 類型, 數值為 0 DI5: DI5 目前的計數值,若不是規劃為 Counter 類型, 數值為 0

#### 範例

CRPT;SMS-530;20140303;153000;3;3;3;3;3;3

# <span id="page-52-0"></span>**6.** 透過 **COM3** 收發**/**接收簡訊

SMS-530 提供一個機制,可轉換簡訊及 COM3 間的訊息。COM3 的傳輸設定 如下:

- ◆ 傳輸速率: 9600
- ◆ 資料位元:8
- 同位元檢查:無
- ◆ 停止位元:1
- 流量控制:無

# <span id="page-52-1"></span>**6.1** 透過簡訊輸出訊息到 **COM3**

透過命令"+++", SMS-530 可將收到的簡訊從 COM3 輸出, 而傳送訊息的 電話號碼必須設定為第一組電話號碼,且須擁有允許下命令的權限才行。此簡訊 命令只支援 7bits 的編碼方式。其命令格式說明如下

#### 命令格式

+++Message

Message:要從 COM3 輸出的訊息(最大 130 個字元)

#### 範例

輸入簡訊:+++Hello 從 COM3 輸出:Hello

# <span id="page-52-2"></span>**6.2** 從 **COM3** 送出訊息

透過命令"+++",可從 COM3 送一封簡訊給設定在第一組的電話號碼。此 命令只支援 ASCII 碼,不支援 Unicode 編碼方式

#### 命令格式

+++Message,字串結尾須加上 0x0d

Message:要傳送的簡訊內容(最大 130 個字元)

#### 範例

從 COM3 輸出:+++Hello 收到的簡訊內容:Hello

# <span id="page-53-0"></span>**7.** 故障排除

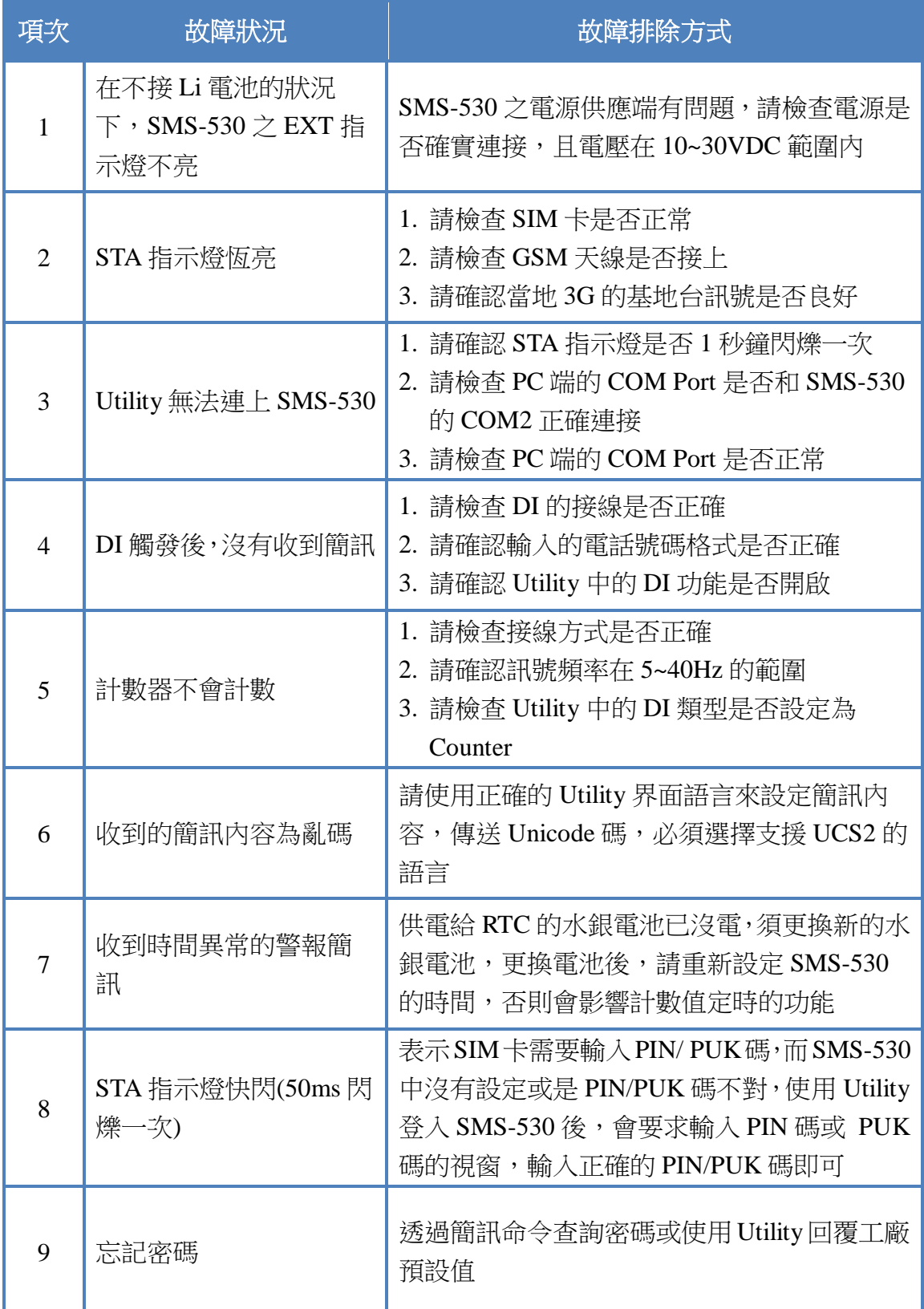

# <span id="page-54-0"></span>**8.** 版本紀錄

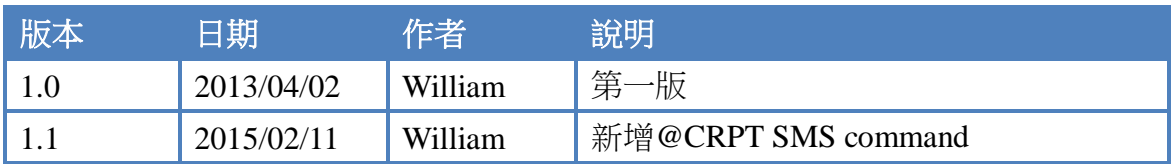